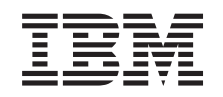

# ERserver

iSeries 270, 800, 810, 820 oder 825 Einheit für austauschbare Datenträger

*Version 5*

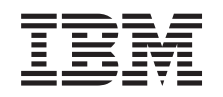

# ERserver

iSeries 270, 800, 810, 820 oder 825 Einheit für austauschbare Datenträger

*Version 5*

#### **Hinweis**

Vor Verwendung dieser Informationen und des darin beschriebenen Produkts sollten die allgemei-nen Informationen unter ["Bemerkungen"](#page-44-0) auf Seite [39](#page-44-0) gelesen werden.

- v Die IBM Homepage finden Sie im Internet unter: **ibm.com**
- v IBM und das IBM Logo sind eingetragene Marken der International Business Machines Corporation.
- v Das e-business-Symbol ist eine Marke der International Business Machines Corporation.
- Infoprint ist eine eingetragene Marke der IBM.
- v ActionMedia, LANDesk, MMX, Pentium und ProShare sind Marken der Intel Corporation in den USA und/oder anderen Ländern.
- v C-bus ist eine Marke der Corollary, Inc. in den USA und/oder anderen Ländern.
- v Java und alle auf Java basierenden Marken und Logos sind Marken der Sun Microsystems, Inc. in den USA und/oder anderen Ländern.
- Microsoft Windows, Windows NT und das Windows-Logo sind Marken der Microsoft Corporation in den USA und/oder anderen Ländern.
- v PC Direct ist eine Marke der Ziff Communications Company in den USA und/oder anderen Ländern.
- v SET und das SET-Logo sind Marken der SET Secure Electronic Transaction LLC.
- UNIX ist eine eingetragene Marke der Open Group in den USA und/oder anderen Ländern.
- v Marken anderer Unternehmen/Hersteller werden anerkannt.

#### **Vierte Ausgabe (August 2005)**

Diese Ausgabe bezieht sich auf Version 5, Release 3, Modifikation 2 des Betriebssystems IBM OS/400 (Produktnummer 5722-SS1) und alle nachfolgenden Releases und Modifikationen, es sei denn, es erfolgen anders lautende Angaben in neuen Ausgaben. Diese Version kann nicht auf allen RISC-Modellen (Reduced Instruction Set Computer) ausgeführt werden. Auf CISC-Modellen ist sie nicht ausführbar.

Diese Veröffentlichung ist eine Übersetzung des Handbuchs *IBM* Eserver *iSeries 270, 800, 810, 820 or 825 Removable media device, Version 5,* herausgegeben von International Business Machines Corporation, USA

© Copyright International Business Machines Corporation 2000, 2005 © Copyright IBM Deutschland GmbH 2000, 2005

Informationen, die nur für bestimmte Länder Gültigkeit haben und für Deutschland, Österreich und die Schweiz nicht zutreffen, wurden in dieser Veröffentlichung im Originaltext übernommen.

Möglicherweise sind nicht alle in dieser Übersetzung aufgeführten Produkte in Deutschland angekündigt und verfügbar; vor Entscheidungen empfiehlt sich der Kontakt mit der zuständigen IBM Geschäftsstelle.

Änderung des Textes bleibt vorbehalten.

Herausgegeben von: SW TSC Germany Kst. 2877 August 2005

# **Inhaltsverzeichnis**

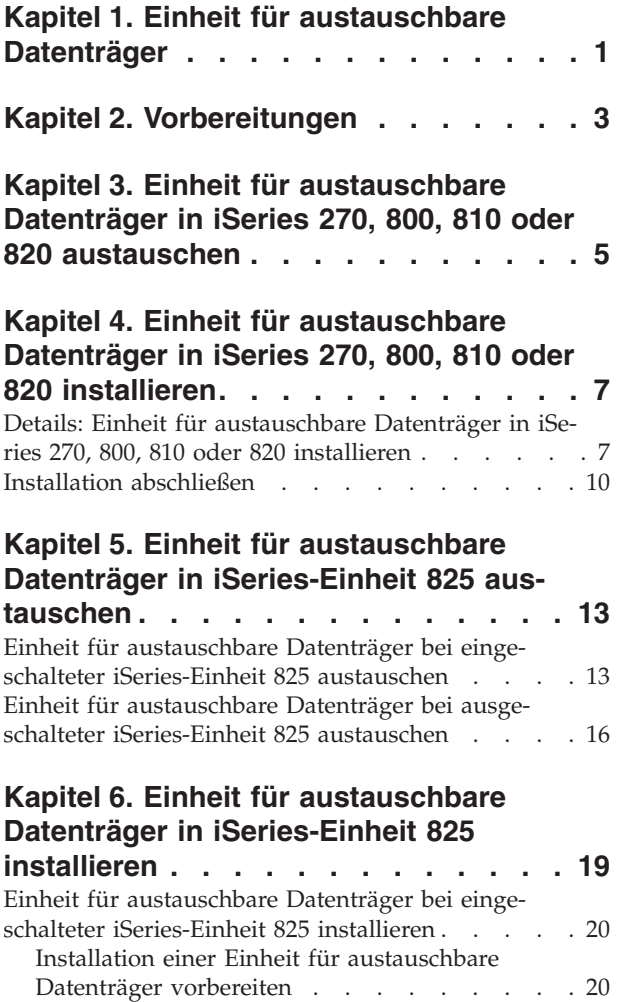

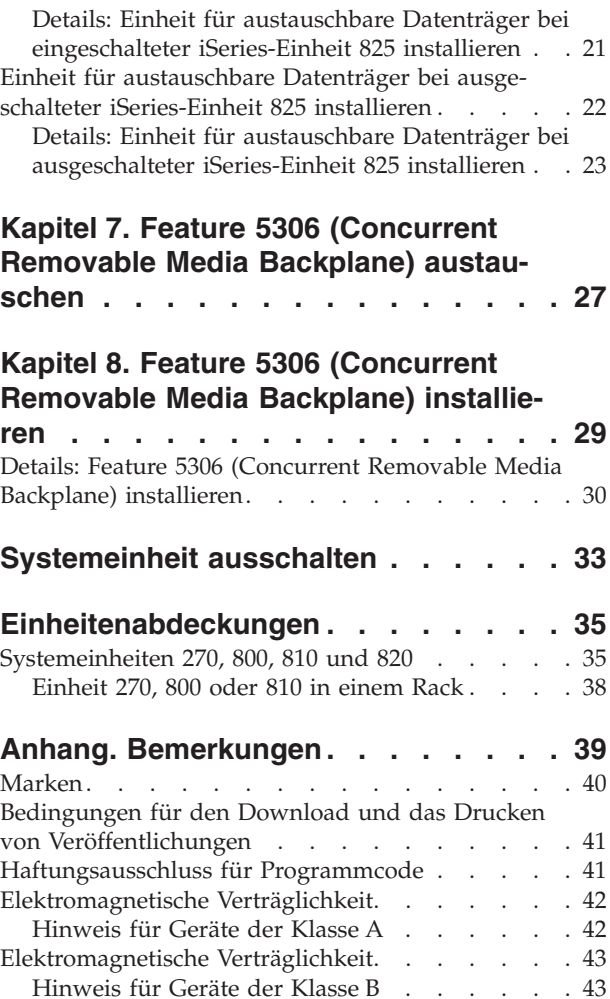

# <span id="page-6-0"></span>**Kapitel 1. Einheit für austauschbare Datenträger**

Der Austausch und die Installation dieses Features liegt in der Zuständigkeit des Kunden. Wenn Sie diese Anweisungen verwenden, führen Sie eine oder mehrere der folgenden Aufgaben aus:

- v Ausführung der erforderlichen Vorbereitungen.
- v Ausschalten der Systemeinheit.
- v Entfernen der Abdeckungen der Systemeinheit.
- Entfernen von Hardware.
- Installation neuer Hardware.
- Installation von Abdeckungen.
- IPL des Betriebssystems.
- Überprüfung der neuen Hardwarekonfiguration.

Die Ausführung dieser Aufgaben dauert ca. eine Stunde. Möglicherweise muss zusätzliche Zeit für das Abschließen der Jobs, die Sicherung des Systems, das einleitende Programmladen (IPL) des Systems und die Überprüfung der Hardwarekonfiguration eingeplant werden.

Sie können diese Aufgaben selbst ausführen oder Kontakt mit IBM oder einem autorisierten Service-Provider aufnehmen, wenn Sie die Aufgaben gegen Gebühr von IBM oder einem autorisierten Service-Provider ausführen lassen wollen. Treten während der Ausführung einer Aufgabe Probleme auf, wenden Sie sich an Ihren Vertragshändler oder Service-Provider.

Wählen Sie die Anweisungen für die auszuführende Aufgabe aus:

- Kapitel 3, "Einheit für [austauschbare](#page-10-0) Datenträger in iSeries 270, 800, 810 oder 820 austauschen", auf [Seite](#page-10-0) 5
- v Kapitel 5, "Einheit für austauschbare Datenträger in [iSeries-Einheit](#page-18-0) 825 austauschen", auf Seite 13
- v Kapitel 7, "Feature 5306 (Concurrent Removable Media Backplane) [austauschen",](#page-32-0) auf Seite 27
- v Kapitel 4, "Einheit für [austauschbare](#page-12-0) Datenträger in iSeries 270, 800, 810 oder 820 installieren", auf [Seite](#page-12-0) 7
- Kapitel 6, "Einheit für austauschbare Datenträger in [iSeries-Einheit](#page-24-0) 825 installieren", auf Seite 19
- v Kapitel 8, "Feature 5306 (Concurrent Removable Media Backplane) [installieren",](#page-34-0) auf Seite 29

# <span id="page-8-0"></span>**Kapitel 2. Vorbereitungen**

Gehen Sie wie folgt vor, bevor Sie mit einem Austausch oder einer Installation beginnen:

- \_\_ 1. **Stellen Sie bei einer Installation und (wenn möglich) bei einem Austausch sicher, dass eine aktuelle Sicherung des Systems (Betriebssystem, Lizenzprogramme und Daten) vorhanden ist.** Wenn Sie das Betriebssystem und die Lizenzprogramme seit dem letzten Anlegen von PTFs gesichert haben, ist diese Sicherung akzeptabel.
- \_\_ 2. Nehmen Sie sich ein paar Minuten Zeit und machen Sie sich mit diesen Anweisungen vertraut.
- \_\_ 3. Stellen Sie sicher, dass ein mittlerer Schlitzschraubendreher verfügbar ist.
- \_\_ 4. Wurden falsche Teile geliefert, fehlen Teile oder sind Teile sichtbar beschädigt, wenden Sie sich an Ihren autorisierten Service-Provider oder Vertragshändler.
- \_\_ 5. Wenn Sie neue Hardware in logischen Partitionen installieren, müssen Sie mit den Voraussetzungen vertraut sein und diese planen. Weitere Informationen enthält ″Logical partitions″ (Logische Partitionen) im *Information Center*. Kehren Sie dann zu diesen Anweisungen zurück.
- \_\_ 6. Treten während der Prozedur Schwierigkeiten auf, wenden Sie sich an Ihren autorisierten Service-Provider oder Vertragshändler.
- \_\_ 7. Ermitteln Sie, ob PTF-Vorbedingungen erfüllt sein müssen, bevor Sie das neue Feature installieren. Rufen Sie die folgende Web-Site auf:

[http://www-912.ibm.com/s\\_dir/slkbase.NSF/slkbase](http://www-912.ibm.com/s_dir/slkbase.nsf/slkbase)

- a. Wählen Sie **All Documents** aus.
- b. Wählen Sie **General Information** aus.
- c. Wählen Sie **Offerings** aus.
- d. Wählen Sie **Feature Prerequisites** aus.
- e. Wählen Sie **Customer Installation Features Prerequisites** aus.
- f. Suchen Sie nach der Feature-Nummer sowie dem OS/400-Release und überprüfen Sie die Vorbedingungen.

# <span id="page-10-0"></span>**Kapitel 3. Einheit für austauschbare Datenträger in iSeries 270, 800, 810 oder 820 austauschen**

Gehen Sie zum Austauschen einer Einheit für austauschbare Datenträger wie folgt vor:

- 1. Führen Sie die erforderlichen Vorbereitungen aus (siehe Kapitel 2, ["Vorbereitungen",](#page-8-0) auf Seite 3).
- 2. Führen Sie die Anweisungen in ["Systemeinheit](#page-38-0) ausschalten" auf Seite 33 aus.
- 3. Entfernen Sie die Einheitenabdeckungen (siehe ["Einheitenabdeckungen"](#page-40-0) auf Seite 35).
- \_\_ 4. **Falls möglich, benutzen Sie ein Antistatikarmband, um zu verhindern, dass die Hardware durch elektrostatische Entladung beschädigt wird.** Ist kein Antistatikarmband verfügbar, berühren Sie eine Metalloberfläche der Systemeinheit oder der Erweiterungseinheit, bevor Sie Hardware installieren oder austauschen.

Haben Sie das Antistatikarmband 2209 erhalten, gehen Sie wie folgt vor:

- **\_\_ a.** Bringen Sie das Antistatikarmband an. <sup>1</sup>√Video [anzeigen.](javascript:movieWindow()
- \_\_ b. Rollen Sie das Antistatikarmband auf. Entfernen Sie am Ende des Bandes den Überzug von der Kupferfolie.
- \_\_ c. Bringen Sie den selbstklebenden Teil der Kupferfolie an einer **frei liegenden, unlackierten** Metalloberfläche am Rahmen der Einheit an.
- **Anmerkung:** Befolgen Sie die gleichen Vorsichtsmaßnahmen wie bei der Arbeit ohne das Antistatikarmband. Das Antistatikarmband (IBM 2209) soll eine elektrostatische Entladung verhindern. Durch dieses Armband wird das Risiko eines Stromschlags bei der Arbeit mit elektrischen Geräten weder erhöht noch verringert.
- \_\_ 5. Suchen Sie die Einheit für austauschbare Datenträger, die ausgetauscht werden soll.
- \_\_ 6. Trennen Sie das Signalkabel (größerer Anschluss) und das Netzkabel (kleinerer Anschluss) von der Rückseite der Einheit. Der Zugriff auf diese Anschlüsse erfolgt von der Seite der Systemeinheit.
- \_\_ 7. Ziehen Sie die beiden Verriegelungen, mit denen die Einheit am Rahmen der Systemeinheit befestigt ist, bis zum Anschlag heraus.

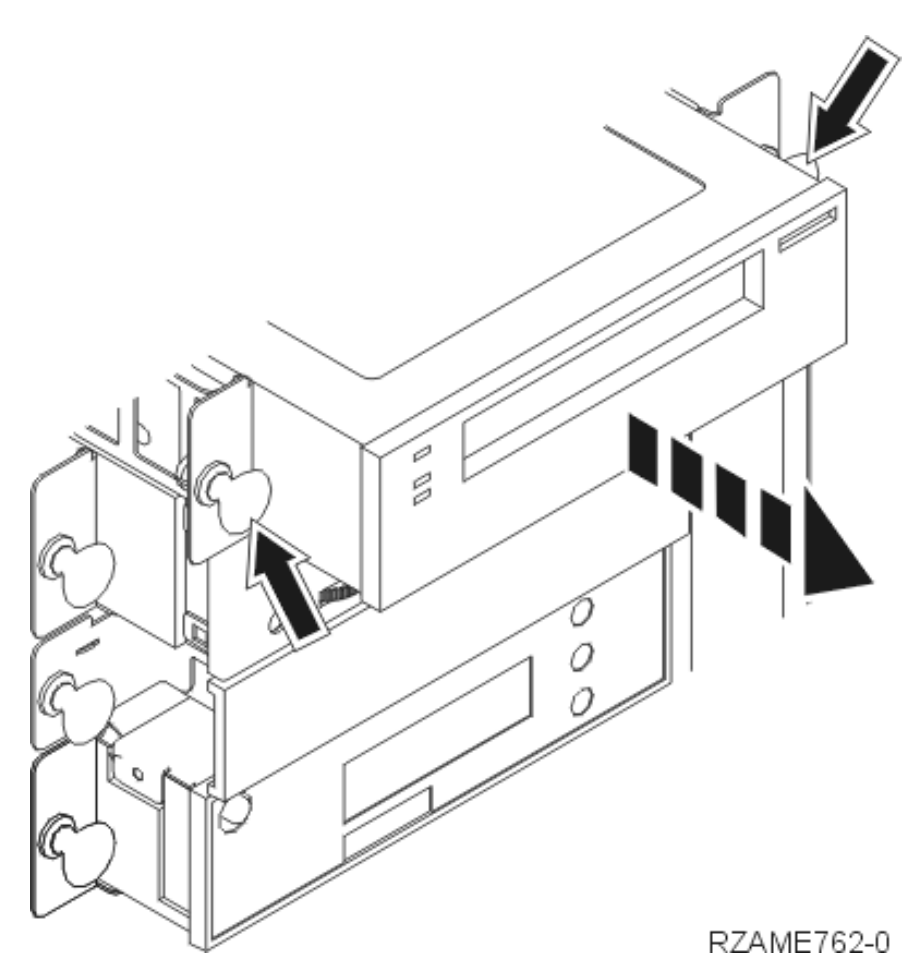

- 8. Entfernen Sie die Einheit, indem Sie sie nach vorne aus der Systemeinheit herausziehen. Möglicherweise müssen Sie die Abdeckblende über der Steuerkonsole entfernen.
- \_\_ 9. Packen Sie die Einheit in eine antistatische Schutzhülle.
- \_\_ 10. Installieren Sie die neue Einheit anhand der Schritte in "Details: Einheit für [austauschbare](#page-12-0) Datenträger in iSeries 270, 800, 810 oder 820 [installieren"](#page-12-0) auf Seite 7.

# <span id="page-12-0"></span>**Kapitel 4. Einheit für austauschbare Datenträger in iSeries 270, 800, 810 oder 820 installieren**

Gehen Sie zur Installation der Einheit für austauschbare Datenträger wie folgt vor:

- \_\_ 1. Führen Sie die erforderlichen Vorbereitungen aus (siehe Kapitel 2, ["Vorbereitungen",](#page-8-0) auf Seite 3).
- \_ 2. Führen Sie die Anweisungen in ["Systemeinheit](#page-38-0) ausschalten" auf Seite 33 aus.
- \_\_ 3. **Falls möglich, benutzen Sie ein Antistatikarmband, um zu verhindern, dass die Hardware durch elektrostatische Entladung beschädigt wird.** Ist kein Antistatikarmband verfügbar, berühren Sie eine Metalloberfläche der Systemeinheit oder der Erweiterungseinheit, bevor Sie Hardware installieren oder austauschen.

Haben Sie das Antistatikarmband 2209 erhalten, gehen Sie wie folgt vor:

- \_\_ a. Bringen Sie das Antistatikarmband an. Video [anzeigen.](javascript:movieWindow()
- \_\_ b. Rollen Sie das Antistatikarmband auf. Entfernen Sie am Ende des Bandes den Überzug von der Kupferfolie.
- \_\_ c. Bringen Sie den selbstklebenden Teil der Kupferfolie an einer **frei liegenden, unlackierten** Metalloberfläche am Rahmen der Einheit an.
- **Anmerkung:** Befolgen Sie die gleichen Vorsichtsmaßnahmen wie bei der Arbeit ohne das Antistatikarmband. Das Antistatikarmband (IBM 2209) soll eine elektrostatische Entladung verhindern. Durch dieses Armband wird das Risiko eines Stromschlags bei der Arbeit mit elektrischen Geräten weder erhöht noch verringert.
- \_\_ 4. Entfernen Sie die Einheitenabdeckungen. Siehe ["Einheitenabdeckungen"](#page-40-0) auf Seite 35.
- \_\_ 5. Entfernen Sie die Abdeckblende aus der Systemeinheit.
- \_\_ 6. Installieren Sie die neue Einheit anhand der Schritte in "Details: Einheit für austauschbare Datenträger in iSeries 270, 800, 810 oder 820 installieren".

# **Details: Einheit für austauschbare Datenträger in iSeries 270, 800, 810 oder 820 installieren**

Gehen Sie zur Installation einer Einheit für austauschbare Datenträger wie folgt vor:

**Anmerkung:** In den Abbildungen in diesen Anweisungen entspricht der von Ihnen benutzte Server möglicherweise nicht exakt dem dargestellten Server. Die Schritte zur Ausführung der Aufgabe sind jedoch identisch.

- 1. Packen Sie die neue Einheit für austauschbare Datenträger aus. Nehmen Sie sie aus der Verpackung.
- 2. Handelt es sich bei der zu installierenden Einheit um eine optische Einheit?
	- \_\_ **Ja**: Machen Sie mit dem nächsten Schritt weiter.
	- \_\_ **Nein**: Machen Sie mit Schritt 4 auf [Seite](#page-14-0) 9 weiter.
- \_\_ 3. Benutzen Sie die folgenden Abbildungen, um mit den Brücken die Einheitenadresse der optischen Einheit festzulegen.

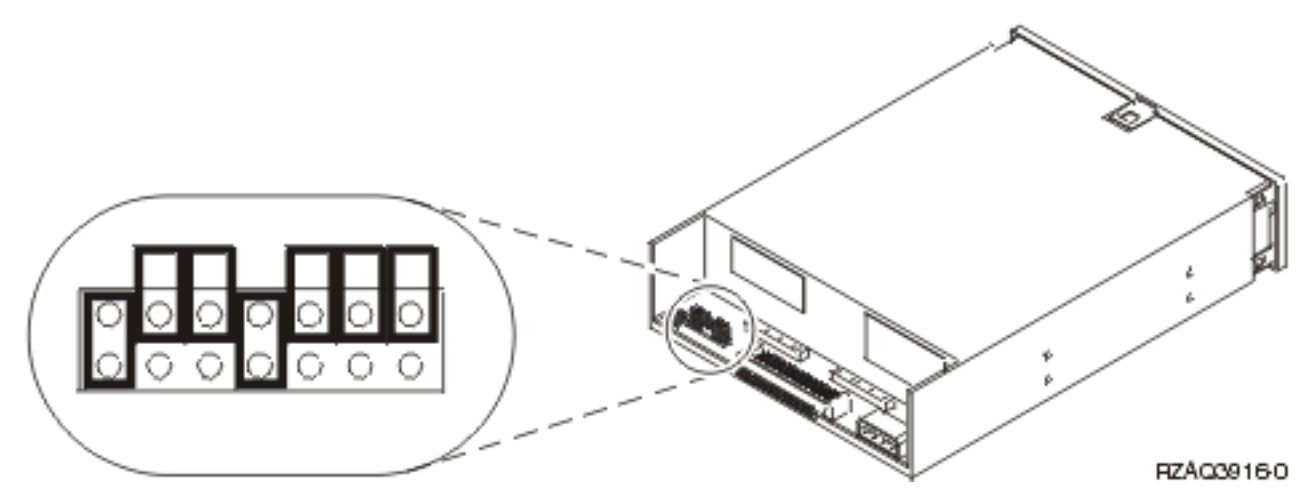

Abbildung 1. Brücken der optischen Einheit 6321 (CD-ROM) für Position D07 (Modelle 270, 800 und 810) und D13 *(Modell 820)*

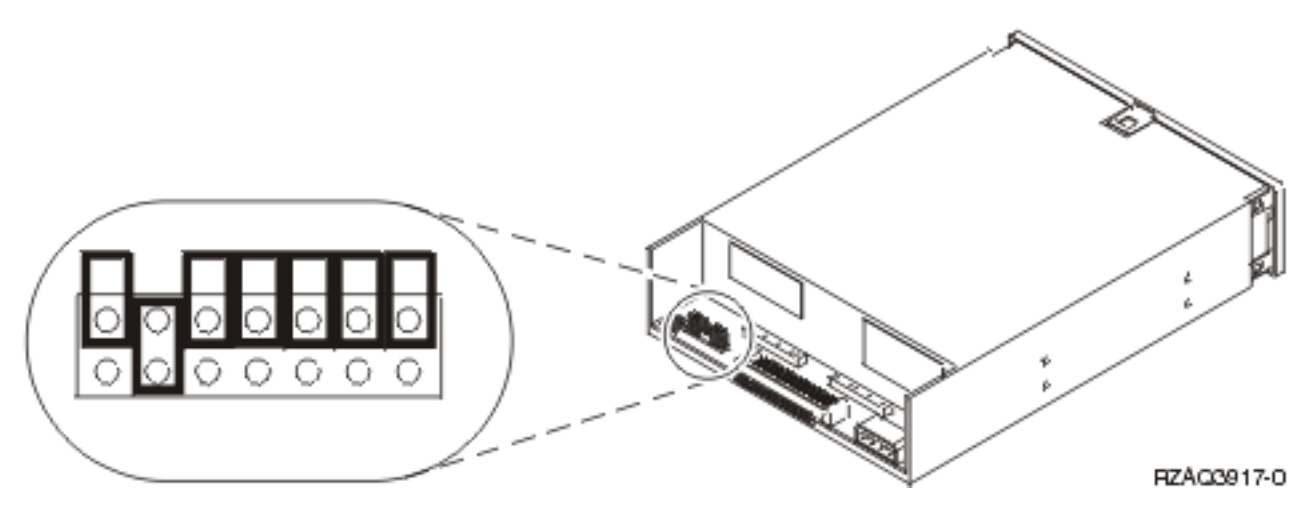

Abbildung 2. Brücken der optischen Einheit 6330 (DVD-RAM) für Position D07 (Modelle 270, 800 und 810) und D13 *(Modell 820)*

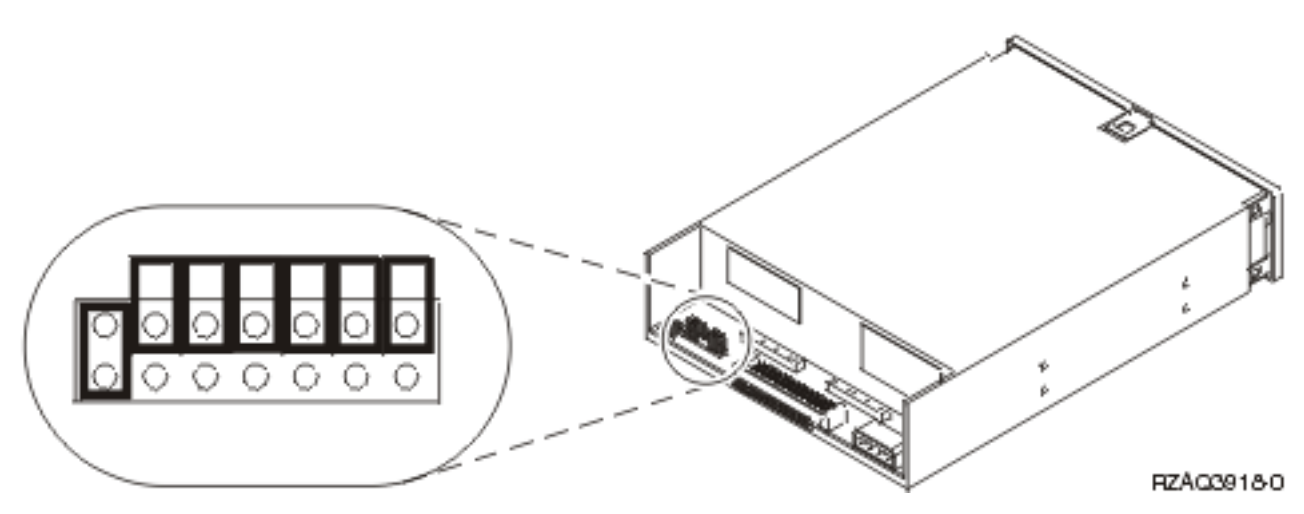

Abbildung 3. Brücken der optischen Einheit (DVD-ROM) für Position D07 (Modelle 270, 800 und 810) und D13 (Modell *820)*

- <span id="page-14-0"></span>4. Richten Sie die Einheit aus und schieben Sie sie in die Vorderseite der Systemeinheit (siehe Abb. 4), bis die Einheit mit dem Rahmen der Systemeinheit bündig abschließt.
- \_\_ 5. Drücken Sie die blauen Verriegelungen ein, um die Einheit an der Systemeinheit zu befestigen.
- \_\_ 6. Stecken Sie das Netzkabel in den kleineren Anschluss an der Rückseite der Einheit für austauschbare Datenträger ein.
- 7. Wenn Sie keine vorhandene Einheit für austauschbare Datenträger austauschen, müssen Sie das Klebeband am Ende des Kabels entfernen.
- 8. Stecken Sie das Signalkabel in den größeren Anschluss an der Rückseite der Einheit für austauschbare Datenträger.

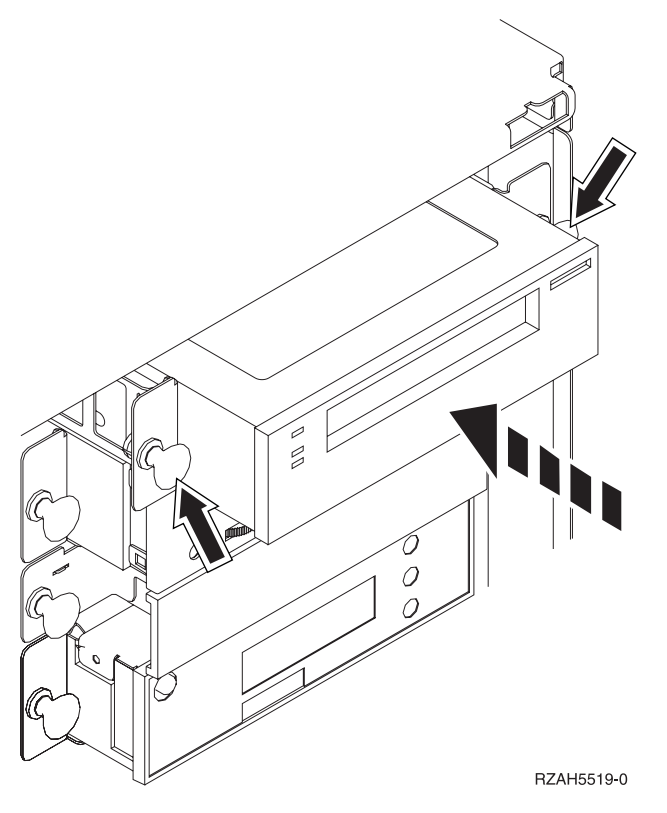

*Abbildung 4. Einheit für austauschbare Datenträger installieren*

- 9. Müssen Sie eine weitere Einheit für austauschbare Datenträger installieren?
	- \_\_ **Nein**: Machen Sie mit dem nächsten Schritt weiter.
	- \_\_ **Ja**: Wiederholen Sie diese Prozedur.
- \_\_ 10. Müssen Sie weitere Adapterkarten oder Einheiten installieren?
	- \_\_ **Nein**: Machen Sie mit dem nächsten Schritt weiter.
	- \_\_ **Ja**: Wenn Sie eine weitere Einheit installieren müssen (beispielsweise eine Platteneinheit, eine Adapterkarte oder eine Speicherkarte), machen Sie mit den Anweisungen weiter, die mit der jeweiligen Einheit geliefert wurden.
- \_ 11. Machen Sie mit "Installation [abschließen"](#page-15-0) auf Seite 10 weiter.

### <span id="page-15-0"></span>**Installation abschließen**

- \_\_ 1. Bringen Sie die Seitenabdeckung der Systemeinheit an. Richten Sie hierzu die Laschen an der oberen und unteren Ecke aus. Drücken Sie auf die Abdeckung und achten Sie darauf, dass sich alle Laschen in den Kerben befinden. Schieben Sie die Abdeckung bis zum Anschlag zur Vorderseite der Systemeinheit und ziehen Sie die Schrauben an.
- \_\_ 2. Installieren Sie die Abdeckungen der Systemeinheit.
- \_\_ 3. **Vorsicht**

**Bei nicht ordnungsgemäß angeschlossener Netzsteckdose können an offen liegenden Metallteilen des Systems oder an angeschlossenen Geräten gefährliche Berührungsspannungen auftreten. Für den ordnungsgemäßen Zustand der Steckdose ist der Betreiber verantwortlich. (RSFTD201)**

Stecken Sie die Netzkabel der folgenden Einheiten in eine Netzsteckdose:

- Systemeinheit
- Systemkonsole
- \_\_ 4. Stecken Sie die Netzkabel aller angeschlossenen Einheiten (z. B. Drucker und Datensichtgeräte) in eine Netzsteckdose und schalten Sie die Einheiten ein.
	- \_\_ 5. Ist die Einheit ein Modell 270, 800, 810 oder 820?
		- \_\_ **270, 800 oder 810**: Machen Sie mit dem nächsten Schritt weiter.
		- \_\_ **820**: Machen Sie mit Schritt 8 auf [Seite](#page-16-0) 11 weiter.
- \_\_ 6. Sehen Sie sich die Funktions-/Datenanzeige auf der Steuerkonsole an.
- \_\_ 7. Erscheint **01 B N V=S** in der Funktions-/Datenanzeige?
	- \_\_ **Ja**: Machen Sie mit Schritt 10 auf [Seite](#page-16-0) 11 weiter.
	- Nein: Gehen Sie wie folgt vor:
		- \_\_ a. Drücken Sie den Knopf zum Erhöhen oder Verringern von Werten, bis **02** in der Funktions-/Datenanzeige erscheint.
		- \_\_ b. Drücken Sie auf der Steuerkonsole den Eingabeknopf.
		- \_\_ c. Drücken Sie den Knopf zum Erhöhen oder Verringern von Werten, bis **B** in der Funktions-/Datenanzeige erscheint.
		- \_\_ d. Drücken Sie auf der Steuerkonsole den Eingabeknopf.
		- \_\_ e. Drücken Sie den Knopf zum Erhöhen oder Verringern von Werten, bis **N** in der Funktions-/Datenanzeige erscheint.
		- \_\_ f. Drücken Sie auf der Steuerkonsole den Eingabeknopf.
		- \_\_ g. Drücken Sie den Knopf zum Erhöhen oder Verringern von Werten, bis **S** in der Funktions-/Datenanzeige erscheint.
		- \_\_ h. Drücken Sie auf der Steuerkonsole den Eingabeknopf.
		- \_\_ i. Drücken Sie den Knopf zum Erhöhen oder Verringern von Werten, bis **01** in der Funktions-/Datenanzeige erscheint.
		- \_\_ j. Drücken Sie auf der Steuerkonsole den Eingabeknopf.
			- In der Funktions-/Datenanzeige muss **01 B N S** erscheinen. Ist dies nicht der Fall, wiederholen Sie die Schritte 7a bis 7i.
		- \_\_ k. Machen Sie mit Schritt 10 auf [Seite](#page-16-0) 11 weiter.
- <span id="page-16-0"></span>8. Sehen Sie sich die Funktions-/Datenanzeige auf der Steuerkonsole an.
- \_\_ 9. Erscheint **01 B V=S** in der Funktions-/Datenanzeige und leuchtet der Anzeiger für den normalen Modus (**OK**) auf?
	- \_\_ **Ja**: Machen Sie mit dem nächsten Schritt weiter.
	- \_\_ **Nein**: Gehen Sie wie folgt vor:
		- \_\_ a. Drücken Sie den Modusauswahlknopf, bis der Anzeiger für den manuellen Modus (eine kleine Hand) aufleuchtet.
		- \_\_ b. Drücken Sie den Knopf zum Erhöhen oder Verringern von Werten, bis **02** in der Funktions-/Datenanzeige erscheint.
		- \_\_ c. Drücken Sie auf der Steuerkonsole den Eingabeknopf.
		- \_\_ d. Drücken Sie den Knopf zum Erhöhen oder Verringern von Werten, bis **B** in der Funktions-/Datenanzeige erscheint.
		- \_\_ e. Drücken Sie auf der Steuerkonsole den Eingabeknopf.
		- \_\_ f. Drücken Sie den Knopf zum Erhöhen oder Verringern von Werten, bis **S** in der Funktions-/Datenanzeige erscheint.
		- \_\_ g. Drücken Sie auf der Steuerkonsole den Eingabeknopf.
		- \_\_ h. Drücken Sie den Modusauswahlknopf, bis der Anzeiger für den normalen Modus (**OK**) aufleuchtet.
		- \_\_ i. Drücken Sie auf der Steuerkonsole den Eingabeknopf.
		- \_\_ j. Drücken Sie den Knopf zum Erhöhen oder Verringern von Werten, bis **01** in der Funktions-/Datenanzeige erscheint.
		- \_\_ k. Drücken Sie auf der Steuerkonsole den Eingabeknopf.
			- In der Funktions-/Datenanzeige muss **01 B S** erscheinen, und der Anzeiger für den normalen Modus (**OK**) muss aufleuchten. Ist dies nicht der Fall, wiederholen Sie die Schritte 9a bis 9j.
		- \_\_ l. Machen Sie mit Schritt 10 weiter.
- \_\_ 10. Schalten Sie die als Systemkonsole dienende Einheit (Workstation oder PC) ein.
- \_\_ 11. Schalten Sie die Systemeinheit ein. Die Betriebsanzeige leuchtet auf.

**Anmerkung:** Das Einschalten verzögert sich um ca. 10 Sekunden. Das System benötigt ca. 5 bis 20 Minuten für das Einschalten und das einleitende Programmladen (IPL).

- \_\_ 12. Melden Sie sich an der Systemeinheit an. Sie müssen Servicetool-Berechtigung haben.
- \_\_ 13. Gehen Sie wie folgt vor, um die gerade installierte Einheit für austauschbare Datenträger zu überprüfen:
	- \_\_ a. Melden Sie sich mindestens mit Serviceberechtigung an.
	- \_\_ b. Geben Sie in die Befehlszeile des Hauptmenüs den Befehl **strsst** ein. Drücken Sie die Eingabetaste.
	- \_\_ c. Geben Sie in der Anzeige *System Service Tools (SST) Sign On* die **Benutzer-ID und das Kennwort für Servicetools** ein.
		- Drücken Sie die Eingabetaste.
	- \_\_ d. Treffen Sie im Menü *System Service Tools (SST)* die Auswahl **Start a service tool**. Drücken Sie die Eingabetaste.
	- \_\_ e. Treffen Sie in der Anzeige *Start a Service Tool* die Auswahl **Hardware service manager**. Drücken Sie die Eingabetaste.
	- \_\_ f. Drücken Sie in der Anzeige *Hardware Service Manager* die Taste F6 (Print the configuration), um die Konfigurationsliste zu drucken.
	- \_\_ g. Wählen Sie die Option **Packaging hardware resources (systems, frames, cards...)** in der Anzeige *Hardware Service Manager* aus.

Drücken Sie die Eingabetaste.

- \_\_ h. Geben Sie in der Anzeige *Packaging Hardware Resources* eine **9** (Hardware contained within package) in die Spalte *Opt* neben der System- oder Erweiterungseinheit ein. Drücken Sie die Eingabetaste.
- \_\_ i. Blättern Sie so lange vor oder zurück, bis die installierte Einheit für austauschbare Datenträger angezeigt wird.
- \_\_ j. Drücken Sie dreimal die Taste F3 (Exit), um zum *Hauptmenü* zurückzukehren. Drücken Sie dann die Eingabetaste.
- \_\_ k. Bewahren Sie die Konfigurationsliste zur späteren Verwendung gut auf.
- \_\_ 14. Informationen über die Inbetriebnahme der Einheit für austauschbare Datenträger enthält das Thema ″Work with storage″ im *Information Center*.
- \_\_ 15. Die Feature-Installation ist abgeschlossen.

# <span id="page-18-0"></span>**Kapitel 5. Einheit für austauschbare Datenträger in iSeries-Einheit 825 austauschen**

Gehen Sie zum Austauschen einer Einheit für austauschbare Datenträger wie folgt vor:

- \_\_ 1. Führen Sie die erforderlichen Vorbereitungen aus (siehe Kapitel 2, ["Vorbereitungen",](#page-8-0) auf Seite 3).
- \_\_ 2. Entfernen Sie die Frontverkleidung.

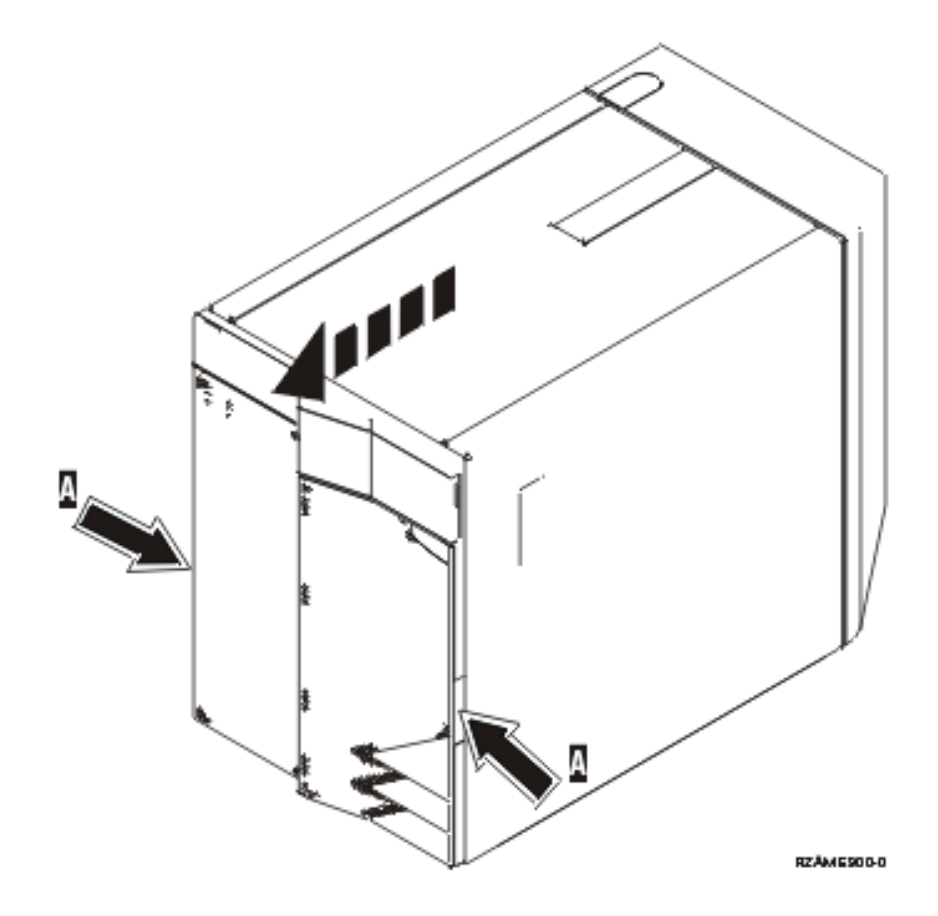

Das System kann ausgeschaltet oder eingeschaltet sein, wenn Sie die Einheit für austauschbare Datenträger austauschen. Wählen Sie die bevorzugte Prozedur aus den folgenden Prozeduren aus:

- v "Einheit für austauschbare Datenträger bei eingeschalteter iSeries-Einheit 825 austauschen"
- v "Einheit für austauschbare Datenträger bei [ausgeschalteter](#page-21-0) iSeries-Einheit 825 austauschen" auf Seite 16

# **Einheit für austauschbare Datenträger bei eingeschalteter iSeries-Einheit 825 austauschen**

Machen Sie sich vor der Ausführung mit den Schritten in dieser Prozedur vertraut. Wenn Sie die Prozedur bei eingeschaltetem System nicht benutzen wollen, machen Sie mit "Einheit für [austauschbare](#page-21-0) Datenträger bei [ausgeschalteter](#page-21-0) iSeries-Einheit 825 austauschen" auf Seite 16 weiter.

**Achtung:** Werden diese Anweisungen nicht wie angegeben ausgeführt, kann die Einheit für austauschbare Datenträger beschädigt werden oder es können Daten verloren gehen.

Gehen Sie zum Austauschen bei eingeschaltetem System wie folgt vor:

1. **Falls möglich, benutzen Sie ein Antistatikarmband, um zu verhindern, dass die Hardware durch elektrostatische Entladung beschädigt wird.** Ist kein Antistatikarmband verfügbar, berühren Sie eine Metalloberfläche der Systemeinheit oder der Erweiterungseinheit, bevor Sie Hardware installieren oder austauschen.

Haben Sie das Antistatikarmband 2209 erhalten, gehen Sie wie folgt vor:

- $\Box$  a. Bringen Sie das Antistatikarmband an.  $\Box$  Video [anzeigen.](javascript:movieWindow()
- \_\_ b. Rollen Sie das Antistatikarmband auf. Entfernen Sie am Ende des Bandes den Überzug von der Kupferfolie.
- \_\_ c. Bringen Sie den selbstklebenden Teil der Kupferfolie an einer **frei liegenden, unlackierten** Metalloberfläche am Rahmen der Einheit an.
- **Anmerkung:** Befolgen Sie die gleichen Vorsichtsmaßnahmen wie bei der Arbeit ohne das Antistatikarmband. Das Antistatikarmband (IBM 2209) soll eine elektrostatische Entladung verhindern. Durch dieses Armband wird das Risiko eines Stromschlags bei der Arbeit mit elektrischen Geräten weder erhöht noch verringert.
- 2. Suchen Sie die auszutauschende Einheit an der Vorderseite der Systemeinheit.

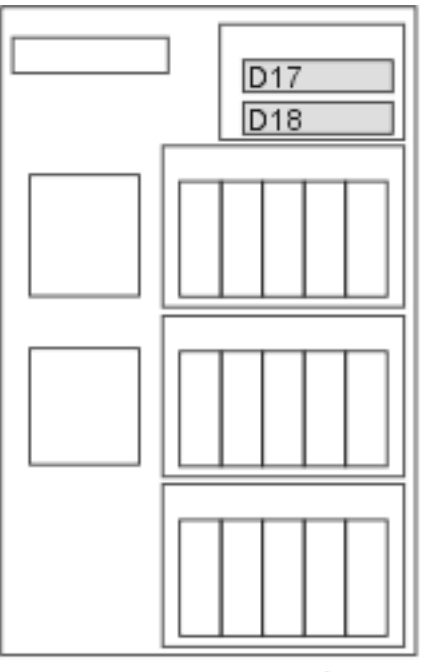

#### RZAME779-0

- 3. Falls noch nicht erfolgt, melden Sie sich mit **Servicetool-Berechtigung** an.
- 4. Geben Sie in einer iSeries-Befehlszeile den Befehl **strsst** ein. Drücken Sie die Eingabetaste.
- 5. Geben Sie in der Anzeige *System Service Tools (SST) Sign On* die **Benutzer-ID und das Kennwort für Servicetools** ein. Drücken Sie die Eingabetaste.
- 6. Wenn die Anzeige *System Service Tools (SST)* erscheint, treffen Sie die Auswahl **Start a service tool**. Drücken Sie die Eingabetaste.
- 7. Wenn das Menü *Start a Service Tool* erscheint, treffen Sie die Auswahl **Hardware service manager**. Drücken Sie die Eingabetaste.
- 8. Wählen Sie in der Anzeige *Hardware Service Manager* die Option **Device Concurrent Maintenance** aus.

Drücken Sie die Eingabetaste.

- 9. Geben Sie in das Feld *Specify either Physical Location or Resource Name* Folgendes ein:
	- a. Die Zahl 1 für die Rahmen-ID (Frame ID).
	- b. Die physische Position (D17 ist die obere und D18 die untere Position).
- 10. Wählen Sie Auswahl **1** (Remove device) als auszuführende Aktion aus.
- 11. Setzen Sie die Zeitverzögerung auf eine Minute (01). (Drücken Sie jetzt NICHT die Eingabetaste.)
- 12. Beginnt die Anzeige schnell zu blinken, haben Sie neun Sekunden Zeit, um die Einheit zu entfernen.
- 13. Drücken Sie die Eingabetaste auf der Konsole.
- 14. Beginnt die Anzeige nach der einminütigen Verzögerung zu blinken, drücken Sie die beiden Griffe auf beiden Seiten zusammen und ziehen Sie sie heraus.

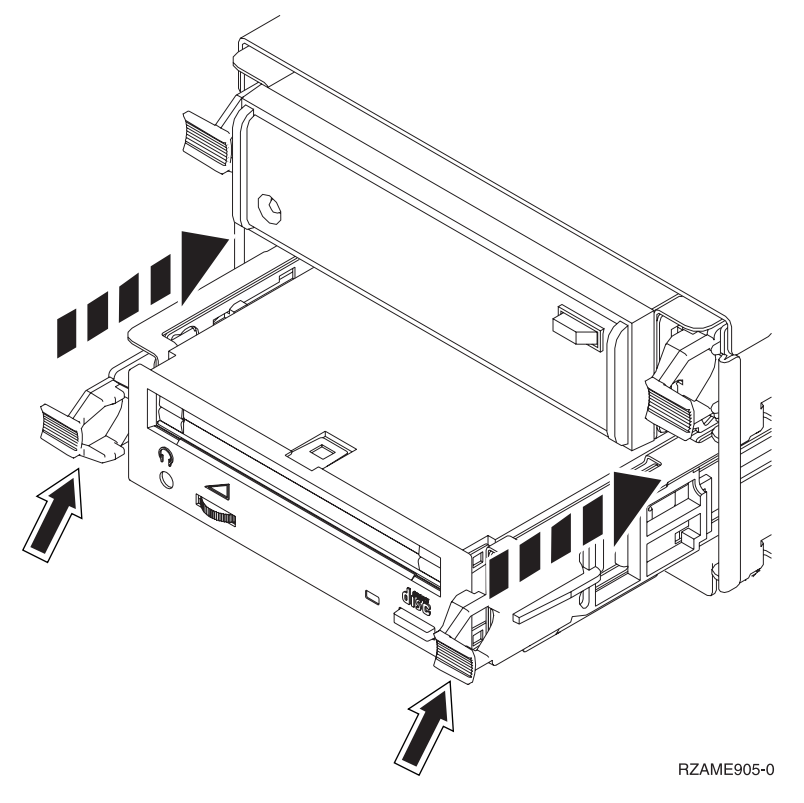

15. Ziehen Sie die Einheit heraus.

**Anmerkung:** Halten Sie die Einheit nicht an den Griffen fest.

- 16. Die Anzeige blinkt nicht mehr und bleibt nach dem Entfernen der Einheit aus.
- 17. Kehren Sie zu der Konsole zurück und warten Sie, bis die Anzeige *Concurrent Maintenance Results* erscheint.

Drücken Sie die Taste **F12**.

18. Installieren Sie die neue Einheit anhand der Schritte in "Details: Einheit für [austauschbare](#page-26-0) Datenträger bei [eingeschalteter](#page-26-0) iSeries-Einheit 825 installieren" auf Seite 21.

# <span id="page-21-0"></span>**Einheit für austauschbare Datenträger bei ausgeschalteter iSeries-Einheit 825 austauschen**

- \_\_ 1. Sind auf der Systemeinheit logische Partitionen installiert, können Sie weitere Informationen dem *iSeries Information Center* entnehmen. Anweisungen für den Systemabschluss eines Systems mit logischen Partitionen enthält ″Manage logical partitions″ im *iSeries Information Center*.
- \_\_ 2. Führen Sie die Anweisungen in ["Systemeinheit](#page-38-0) ausschalten" auf Seite 33 aus.
- \_\_ 3. **Falls möglich, benutzen Sie ein Antistatikarmband, um zu verhindern, dass die Hardware durch elektrostatische Entladung beschädigt wird.** Ist kein Antistatikarmband verfügbar, berühren Sie eine Metalloberfläche der Systemeinheit oder der Erweiterungseinheit, bevor Sie Hardware installieren oder austauschen.

Haben Sie das Antistatikarmband 2209 erhalten, gehen Sie wie folgt vor:

- $\Box$  a. Bringen Sie das Antistatikarmband an.  $\Box$  Video [anzeigen.](javascript:movieWindow()
- \_\_ b. Rollen Sie das Antistatikarmband auf. Entfernen Sie am Ende des Bandes den Überzug von der Kupferfolie.
- \_\_ c. Bringen Sie den selbstklebenden Teil der Kupferfolie an einer **frei liegenden, unlackierten** Metalloberfläche am Rahmen der Einheit an.
- **Anmerkung:** Befolgen Sie die gleichen Vorsichtsmaßnahmen wie bei der Arbeit ohne das Antistatikarmband. Das Antistatikarmband (IBM 2209) soll eine elektrostatische Entladung verhindern. Durch dieses Armband wird das Risiko eines Stromschlags bei der Arbeit mit elektrischen Geräten weder erhöht noch verringert.
- \_\_ 4. Suchen Sie die auszutauschende Einheit an der Vorderseite der Systemeinheit.

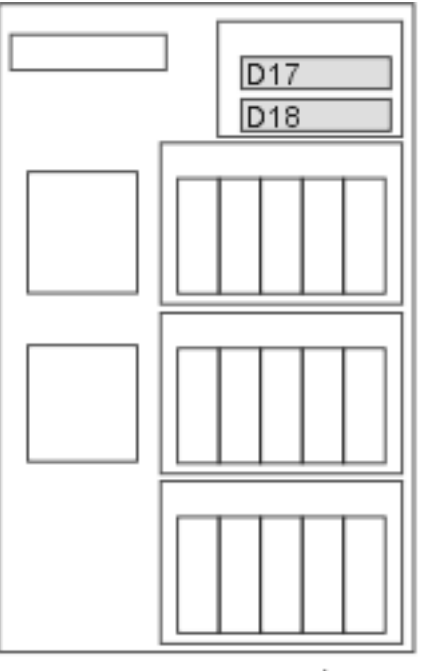

RZAME779-0

\_\_ 5. Ziehen Sie die beiden Griffe auf beiden Seiten der Einheit heraus.

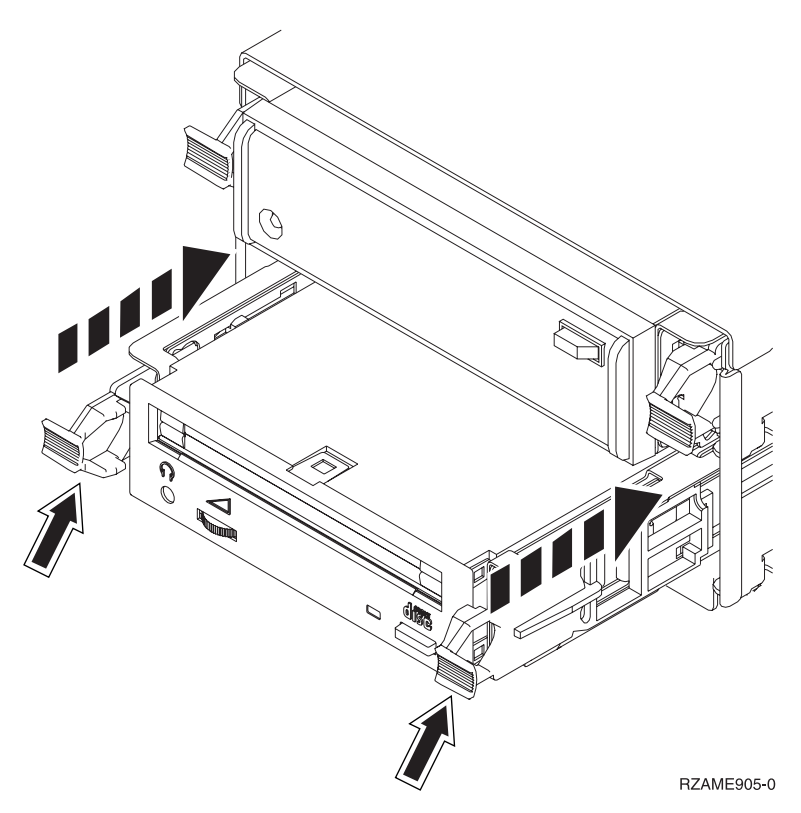

\_\_ 6. Ziehen Sie die Einheit heraus.

**Anmerkung:** Halten Sie die Einheit nicht an den Griffen fest.

\_\_ 7. Installieren Sie die neue Einheit für austauschbare Datenträger (siehe ["Details:](#page-28-0) Einheit für austauschbare Datenträger bei [ausgeschalteter](#page-28-0) iSeries-Einheit 825 installieren" auf Seite 23.

# <span id="page-24-0"></span>**Kapitel 6. Einheit für austauschbare Datenträger in iSeries-Einheit 825 installieren**

Gehen Sie zur Installation einer Einheit für austauschbare Datenträger wie folgt vor:

- **Anmerkung:** In den Abbildungen in diesen Anweisungen entspricht der von Ihnen benutzte Server möglicherweise nicht exakt dem dargestellten Server. Die Schritte zur Ausführung der Aufgabe sind jedoch identisch.
- \_\_ 1. Führen Sie die erforderlichen Vorbereitungen aus (siehe Kapitel 2, ["Vorbereitungen",](#page-8-0) auf Seite 3).
- \_\_ 2. Entfernen Sie die Frontverkleidung.

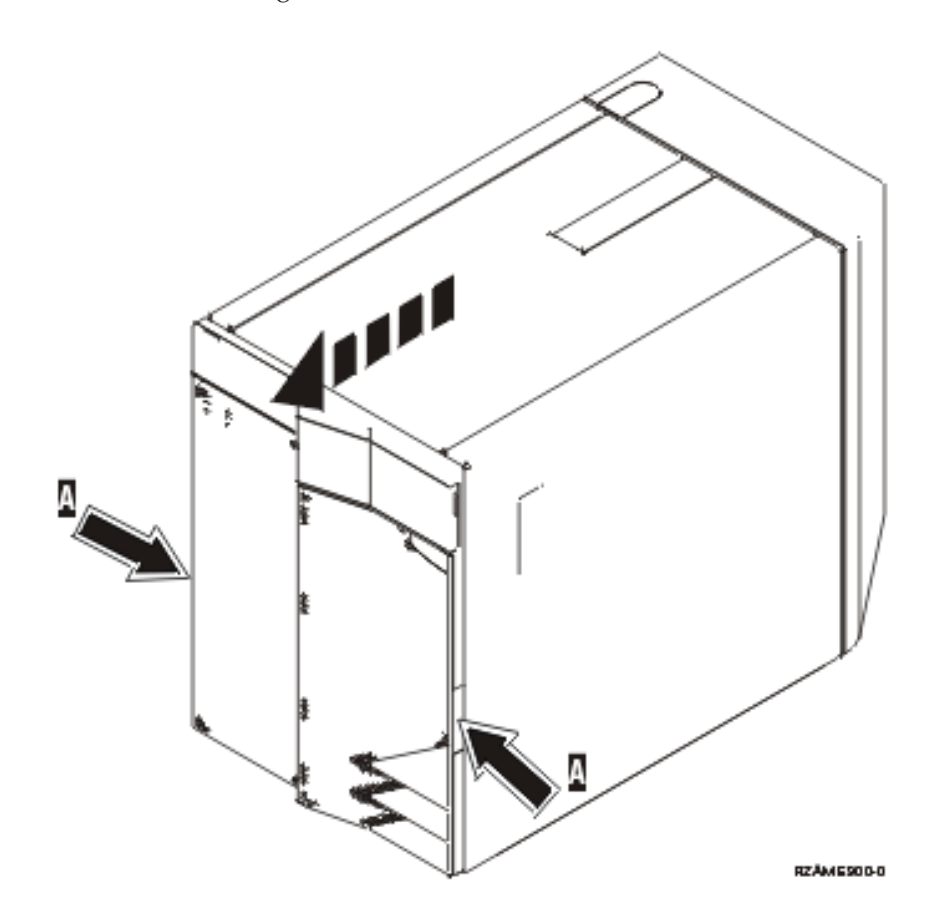

\_\_ 3. **Falls möglich, benutzen Sie ein Antistatikarmband, um zu verhindern, dass die Hardware durch elektrostatische Entladung beschädigt wird.** Ist kein Antistatikarmband verfügbar, berühren Sie eine Metalloberfläche der Systemeinheit oder der Erweiterungseinheit, bevor Sie Hardware installieren oder austauschen.

Haben Sie das Antistatikarmband 2209 erhalten, gehen Sie wie folgt vor:

- \_\_ a. Bringen Sie das Antistatikarmband an. Video [anzeigen.](javascript:movieWindow()
- \_\_ b. Rollen Sie das Antistatikarmband auf. Entfernen Sie am Ende des Bandes den Überzug von der Kupferfolie.
- \_\_ c. Bringen Sie den selbstklebenden Teil der Kupferfolie an einer **frei liegenden, unlackierten** Metalloberfläche am Rahmen der Einheit an.
- <span id="page-25-0"></span>**Anmerkung:** Befolgen Sie die gleichen Vorsichtsmaßnahmen wie bei der Arbeit ohne das Antistatikarmband. Das Antistatikarmband (IBM 2209) soll eine elektrostatische Entladung verhindern. Durch dieses Armband wird das Risiko eines Stromschlags bei der Arbeit mit elektrischen Geräten weder erhöht noch verringert.
- \_\_ 4. Ziehen Sie die Blende an der Position heraus, an der Sie die neue Einheit für austauschbare Datenträger installieren wollen.  $\Box$  Video [anzeigen.](javascript:movieWindow()

Diese Prozedur enthält die Schritte, die zum Installieren von Einheiten für austauschbare Datenträger in die Einheit 825 erforderlich sind. Das System kann ausgeschaltet oder eingeschaltet sein, wenn Sie die Einheit für austauschbare Datenträger installieren.

Wählen Sie die bevorzugte Prozedur aus den folgenden Prozeduren aus:

- v "Einheit für austauschbare Datenträger bei eingeschalteter iSeries-Einheit 825 installieren"
- v "Einheit für austauschbare Datenträger bei [ausgeschalteter](#page-27-0) iSeries-Einheit 825 installieren" auf Seite 22

## **Einheit für austauschbare Datenträger bei eingeschalteter iSeries-Einheit 825 installieren**

Machen Sie sich vor der Ausführung mit den Schritten in dieser Prozedur vertraut. Wenn Sie die Prozedur bei eingeschaltetem System nicht benutzen wollen, machen Sie mit "Einheit für [austauschbare](#page-27-0) Datenträger bei [ausgeschalteter](#page-27-0) iSeries-Einheit 825 installieren" auf Seite 22 weiter.

**Achtung:** Werden diese Anweisungen nicht wie angegeben ausgeführt, kann die Einheit für austauschbare Datenträger beschädigt werden oder es können Daten verloren gehen.

Gehen Sie zur Installation bei eingeschaltetem System wie folgt vor:

- **Anmerkung:** In den Abbildungen in diesen Anweisungen entspricht der von Ihnen benutzte Server möglicherweise nicht exakt dem dargestellten Server. Die Schritte zur Ausführung der Aufgabe sind jedoch identisch.
- 1. "Installation einer Einheit für austauschbare Datenträger vorbereiten".
- 2. "Details: Einheit für austauschbare Datenträger bei [eingeschalteter](#page-26-0) iSeries-Einheit 825 installieren" auf [Seite](#page-26-0) 21.

### **Installation einer Einheit für austauschbare Datenträger vorbereiten**

Gehen Sie zur Vorbereitung des Systems für die Prozedur bei eingeschaltetem System wie folgt vor:

- \_\_ 1. Falls noch nicht erfolgt, melden Sie sich mit **Servicetool-Berechtigung** an.
- \_\_ 2. Geben Sie in einer iSeries-Befehlszeile den Befehl **strsst** ein. Drücken Sie die Eingabetaste.
- \_\_ 3. Geben Sie in der Anzeige *System Service Tools (SST) Sign On* die **Benutzer-ID und das Kennwort für Servicetools** ein. Drücken Sie die Eingabetaste.
- \_\_ 4. Wenn die Anzeige *System Service Tools (SST)* erscheint, treffen Sie die Auswahl **Start a service tool**. Drücken Sie die Eingabetaste.
- \_\_ 5. Wenn das Menü *Start a Service Tool* erscheint, treffen Sie die Auswahl **Hardware service manager**. Drücken Sie die Eingabetaste.
- \_\_ 6. Wählen Sie in der Anzeige *Hardware Service Manager* die Option **Device Concurrent Maintenance** aus.

Drücken Sie die Eingabetaste.

- \_\_ 7. Geben Sie in das Feld *Specify either Physical Location or Resource Name* Folgendes ein:
	- a. Die Zahl 1 für die Rahmen-ID (Frame ID).
	- b. Die physische Position (D17 ist die obere und D18 die untere Position).

# <span id="page-26-0"></span>**Details: Einheit für austauschbare Datenträger bei eingeschalteter iSeries-Einheit 825 installieren**

Gehen Sie zur Installation der Einheit für austauschbare Datenträger wie folgt vor:

\_\_ 1. Packen Sie die neue Einheit für austauschbare Datenträger aus. Nehmen Sie sie vorsichtig aus der antistatischen Plastikhülle.

**Achtung:** Einheiten für austauschbare Datenträger sind empfindlich. Sie müssen vorsichtig behandelt werden.

- 2. Ziehen Sie die Griffe heraus, bevor Sie die Einheit für austauschbare Datenträger in die Systemoder Erweiterungseinheit installieren.
- \_\_ 3. Halten Sie die Einheit an dem Knopf rechts oben bei Bandeinheiten oder rechts unten bei CD-ROM-Einheiten fest.
- \_\_ 4. Sehen Sie sich Abb. 5 an und schieben Sie die Einheit für austauschbare Datenträger halb in die ausgewählte Position ein. Stützen Sie die Einheit für austauschbare Datenträger beim Einschieben unten mit Ihrer Hand. Schieben Sie die Einheit nicht weiter ein.
- \_\_ 5. Wählen Sie im Feld *Specify action as* die Option **Install device** aus.
- \_\_ 6. Geben Sie in das Feld *Enter a time value between 00 and 19* den Wert **01** (für eine Minute) ein.
- 7. Drücken Sie die Eingabetaste.
	- **Anmerkung:** Achten Sie auf die Anzeige an der rechten Seite der Einheit für austauschbare Datenträger. Leuchtet die Anzeige auf und beginnt, schnell zu blinken, haben Sie neun Sekunden Zeit, um die Einheit für austauschbare Datenträger einzuschieben.
- 8. Beginnt die Anzeige zu blinken, schieben Sie die Einheit für austauschbare Datenträger ein, bis sie korrekt sitzt. Drücken Sie die beiden Griffe gleichzeitig ein, um die Einheit für austauschbare Datenträger zu verriegeln.

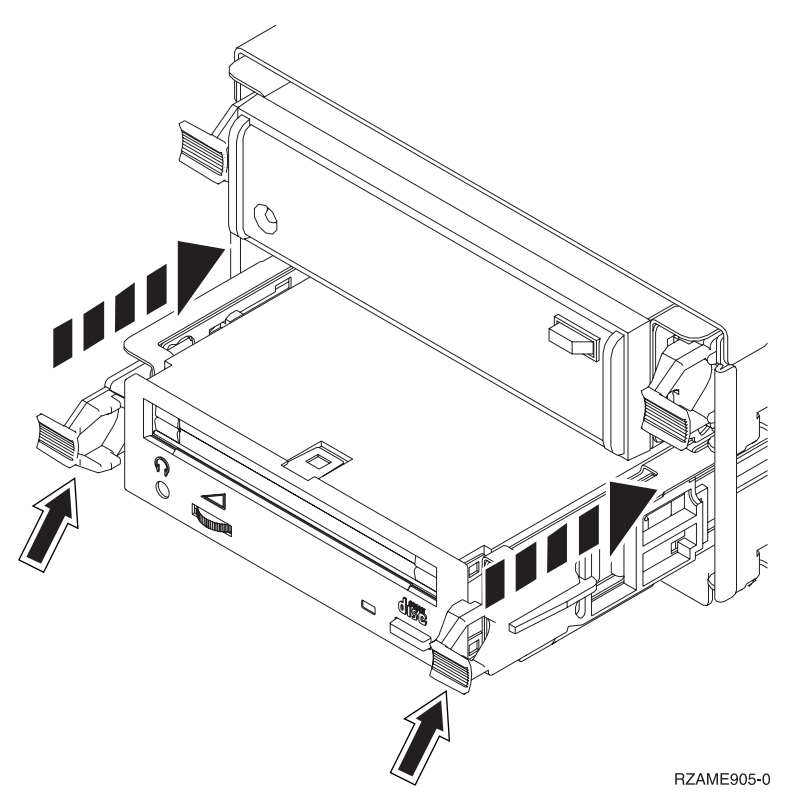

*Abbildung 5. Einheit für austauschbare Datenträger installieren*

- <span id="page-27-0"></span>\_\_ 9. Die grüne Anzeige hört auf zu blinken und bleibt an, wenn die Einheit für austauschbare Datenträger korrekt installiert ist.
- \_\_ 10. Kehren Sie zu der Konsole zurück und warten Sie, bis die Anzeige *Concurrent Maintenance Results* erscheint.

Drücken Sie die Eingabetaste.

\_\_ 11. Wenn das Menü *Hardware Service Manager* erscheint, treffen Sie die Auswahl **Packaging hardware resources (system, frames, cards...)**.

Drücken Sie die Eingabetaste.

\_\_ 12. Geben Sie im Menü *Packaging Hardware Resources* eine **9** in die Spalte *Opt* neben der Einheit mit der neuen Einheit für austauschbare Datenträger ein.

Drücken Sie die Eingabetaste.

- \_\_ 13. Die Beschreibung (*Description*) und der Typ und das Modell der Einheit (*Device Type-Model*) werden zusammen mit der Position angezeigt, an der die neue Einheit für austauschbare Datenträger installiert wurde.
- \_\_ 14. Drücken Sie die Taste **F3** einmal, um zu der Anzeige *Hardware Service Manager* zurückzukehren.
- \_\_ 15. Drücken Sie in der Anzeige *Hardware Service Manager* die Taste **F6**, um die Konfigurationsliste zu drucken, wenn ein Drucker verfügbar ist. Die Konfigurationsliste wird möglicherweise später von Ihnen oder vom Kundendienst benötigt.
- \_\_ 16. Installieren Sie die Frontverkleidung.

#### **Vorsicht**

**Bei nicht ordnungsgemäß angeschlossener Netzsteckdose können an offen liegenden Metallteilen des Systems oder an angeschlossenen Geräten gefährliche Berührungsspannungen auftreten. Für den ordnungsgemäßen Zustand der Steckdose ist der Betreiber verantwortlich. (RSFTD201)**

- \_\_ 17. Drücken Sie die Taste **F12** zweimal. Drücken Sie dann die Eingabetaste, um zum Hauptmenü zurückzukehren.
- \_\_ 18. Die Feature-Installation ist abgeschlossen.

# **Einheit für austauschbare Datenträger bei ausgeschalteter iSeries-Einheit 825 installieren**

Gehen Sie zur Installation der Einheit für austauschbare Datenträger wie folgt vor:

- \_\_ 1. Sind auf der Systemeinheit logische Partitionen installiert, können Sie weitere Informationen dem *iSeries Information Center* entnehmen. Anweisungen für den Systemabschluss eines Systems mit logischen Partitionen enthält ″Manage logical partitions″ im *iSeries Information Center*.
- \_\_ 2. Führen Sie die Anweisungen in ["Systemeinheit](#page-38-0) ausschalten" auf Seite 33 aus.
- \_\_ 3. **Falls möglich, benutzen Sie ein Antistatikarmband, um zu verhindern, dass die Hardware durch elektrostatische Entladung beschädigt wird.** Ist kein Antistatikarmband verfügbar, berühren Sie eine Metalloberfläche der Systemeinheit oder der Erweiterungseinheit, bevor Sie Hardware installieren oder austauschen.

Haben Sie das Antistatikarmband 2209 erhalten, gehen Sie wie folgt vor:

- $\Box$  a. Bringen Sie das Antistatikarmband an.  $\Box$  Video [anzeigen.](javascript:movieWindow()
- \_\_ b. Rollen Sie das Antistatikarmband auf. Entfernen Sie am Ende des Bandes den Überzug von der Kupferfolie.
- \_\_ c. Bringen Sie den selbstklebenden Teil der Kupferfolie an einer **frei liegenden, unlackierten** Metalloberfläche am Rahmen der Einheit an.
- <span id="page-28-0"></span>**Anmerkung:** Befolgen Sie die gleichen Vorsichtsmaßnahmen wie bei der Arbeit ohne das Antistatikarmband. Das Antistatikarmband (IBM 2209) soll eine elektrostatische Entladung verhindern. Durch dieses Armband wird das Risiko eines Stromschlags bei der Arbeit mit elektrischen Geräten weder erhöht noch verringert.
- \_\_ 4. Führen Sie die Anweisungen in "Details: Einheit für austauschbare Datenträger bei ausgeschalteter iSeries-Einheit 825 installieren" aus.

### **Details: Einheit für austauschbare Datenträger bei ausgeschalteter iSeries-Einheit 825 installieren**

Gehen Sie zur Installation einer Einheit für austauschbare Datenträger wie folgt vor:

\_\_ 1. Packen Sie die neue Einheit für austauschbare Datenträger aus. Nehmen Sie sie vorsichtig aus der antistatischen Plastikhülle.

**Achtung:** Einheiten für austauschbare Datenträger sind empfindlich. Sie müssen vorsichtig behandelt werden.

- \_\_ 2. Halten Sie die Einheit aufrecht und ziehen Sie die beiden Griffe auf beiden Seiten der Einheit heraus.
- \_\_ 3. Halten Sie die Einheit an dem Knopf rechts oben bei Bandeinheiten oder rechts unten bei CDROM-Einheiten fest. Halten Sie die Einheit nicht an den Griffen fest.<sup>■</sup> Video [anzeigen.](javascript:movieWindow()
- \_\_ 4. Sehen Sie sich Abb. 6 an und richten Sie die Einheit mit der leeren Position aus.
- \_\_ 5. Schieben Sie sie in die Einheit, bis sie stoppt.
- 6. Drücken Sie die beiden Griffe gleichzeitig ein, um die Einheit für austauschbare Datenträger zu verriegeln.

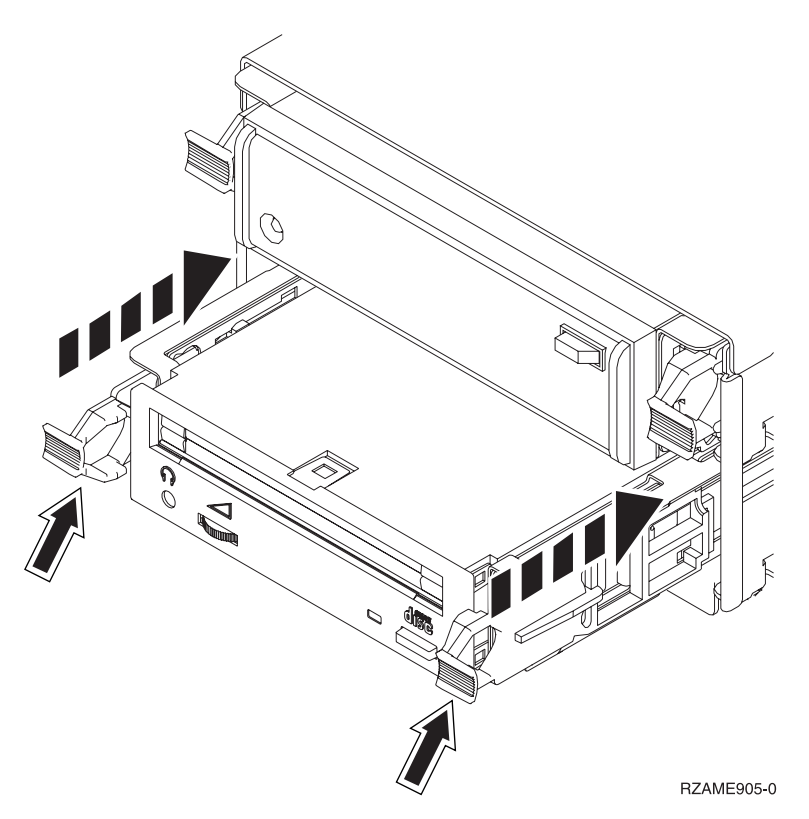

*Abbildung 6. Einheit für austauschbare Datenträger installieren*

\_\_ 7. Installieren Sie die Frontverkleidung.

#### **Vorsicht**

**Bei nicht ordnungsgemäß angeschlossener Netzsteckdose können an offen liegenden Metallteilen des Systems oder an angeschlossenen Geräten gefährliche Berührungsspannungen auftreten. Für den ordnungsgemäßen Zustand der Steckdose ist der Betreiber verantwortlich. (RSFTD201)**

- 8. Stellen Sie die Stromversorgung der Systemeinheit und der Systemkonsole wieder her. Stellen Sie die vorher getrennte Stromversorgung aller Einheiten (z. B. Drucker und Datensichtgeräte) wieder her.
- \_\_ 9. Schalten Sie alle Einheiten (z. B. Drucker und Datensichtgeräte) wieder ein.
- \_\_ 10. Sehen Sie sich die Funktions-/Datenanzeige auf der Steuerkonsole an.
- \_\_ 11. Erscheint **01 B V=S** in der Funktions-/Datenanzeige und leuchtet der Anzeiger für den normalen Modus (**OK**) auf?
	- \_\_ **Ja**: Machen Sie mit dem nächsten Schritt weiter.
	- \_\_ **Nein**: Gehen Sie wie folgt vor:
		- \_\_ a. Drücken Sie den Modusauswahlknopf, bis der Anzeiger für den manuellen Modus (eine kleine Hand) aufleuchtet.
		- \_\_ b. Drücken Sie den Knopf zum Erhöhen oder Verringern von Werten, bis **02** in der Funktions-/Datenanzeige erscheint.
		- \_\_ c. Drücken Sie auf der Steuerkonsole den Eingabeknopf.
		- \_\_ d. Drücken Sie den Knopf zum Erhöhen oder Verringern von Werten, bis **B** in der Funktions-/Datenanzeige erscheint.
		- \_\_ e. Drücken Sie auf der Steuerkonsole den Eingabeknopf.
		- \_\_ f. Drücken Sie den Knopf zum Erhöhen oder Verringern von Werten, bis **S** in der Funktions-/Datenanzeige erscheint.
		- \_\_ g. Drücken Sie auf der Steuerkonsole den Eingabeknopf.
		- \_\_ h. Drücken Sie den Modusauswahlknopf, bis der Anzeiger für den normalen Modus (**OK**) aufleuchtet.
		- \_\_ i. Drücken Sie den Knopf zum Erhöhen oder Verringern von Werten, bis **01** in der Funktions-/Datenanzeige erscheint.
		- \_\_ j. Drücken Sie auf der Steuerkonsole den Eingabeknopf.
			- In der Funktions-/Datenanzeige muss **01 B S** erscheinen, und der Anzeiger für den normalen Modus (**OK**) muss aufleuchten. Ist dies nicht der Fall, wiederholen Sie die Schritte 11a bis 11j.
- \_\_ 12. Schalten Sie die als Systemkonsole dienende Einheit (Workstation oder PC) ein.
- \_\_ 13. Schalten Sie die Systemeinheit ein.
- \_\_ 14. Melden Sie sich an der Systemeinheit an. Sie müssen Servicetool-Berechtigung haben.
- \_\_ 15. Gehen Sie wie folgt vor, um die Konfiguration der Einheit für austauschbare Datenträger zu überprüfen:
	- \_\_ a. Geben Sie in eine Befehlszeile den Befehl **strsst** ein. Drücken Sie die Eingabetaste.
	- \_\_ b. Geben Sie in der Anzeige *System Service Tools (SST) Sign On* die **Benutzer-ID und das Kennwort für Servicetools** ein.
	- \_\_ c. Wenn die Anzeige *System Service Tools (SST)* erscheint, treffen Sie die Auswahl **Start a service tool**.

Drücken Sie die Eingabetaste.

\_\_ d. Wenn die Anzeige *Start a Service Tool* erscheint, treffen Sie die Auswahl **Hardware service manager**.

Drücken Sie die Eingabetaste.

\_\_ e. Wenn die Anzeige *Hardware Service Manager* erscheint, treffen Sie die Auswahl **Packaging hardware resources (system, frames, cards...)**.

Drücken Sie die Eingabetaste.

- \_\_ f. Geben Sie in der Anzeige *Packaging Hardware Resources* eine **9** in die Spalte *Opt* neben die Einheit mit der neuen Einheit für austauschbare Datenträger ein.
- \_\_ g. Die Beschreibung (*Description*) und der Typ und das Modell der Einheit (*Device Type-Model*) werden zusammen mit der Position angezeigt, an der die neue Einheit für austauschbare Datenträger installiert wurde.
- \_\_ h. Drücken Sie die Taste **F3** einmal, um zu der Anzeige *Hardware Service Manager* zurückzukehren.
- \_\_ i. Drücken Sie in der Anzeige *Hardware Service Manager* die Taste **F6**, um die Konfigurationsliste zu drucken, wenn ein Drucker verfügbar ist. Die Konfigurationsliste wird möglicherweise später von Ihnen oder vom Kundendienst benötigt.
- \_\_ j. Drücken Sie die Taste **F12** zweimal. Drücken Sie dann die Eingabetaste, um zum Hauptmenü zurückzukehren.
- \_\_ k. Die Feature-Installation ist abgeschlossen.

# <span id="page-32-0"></span>**Kapitel 7. Feature 5306 (Concurrent Removable Media Backplane) austauschen**

Gehen Sie wie folgt vor, um das Feature 5306 (Concurrent Removable Media Backplane, Gehäuse für austauschbare Datenträger) auszutauschen:

- \_\_ 1. Führen Sie die erforderlichen Vorbereitungen aus (siehe Kapitel 2, ["Vorbereitungen",](#page-8-0) auf Seite 3).
- \_\_ 2. Führen Sie die Anweisungen in ["Systemeinheit](#page-38-0) ausschalten" auf Seite 33 aus.
- \_\_ 3. Entfernen Sie die Frontverkleidung.

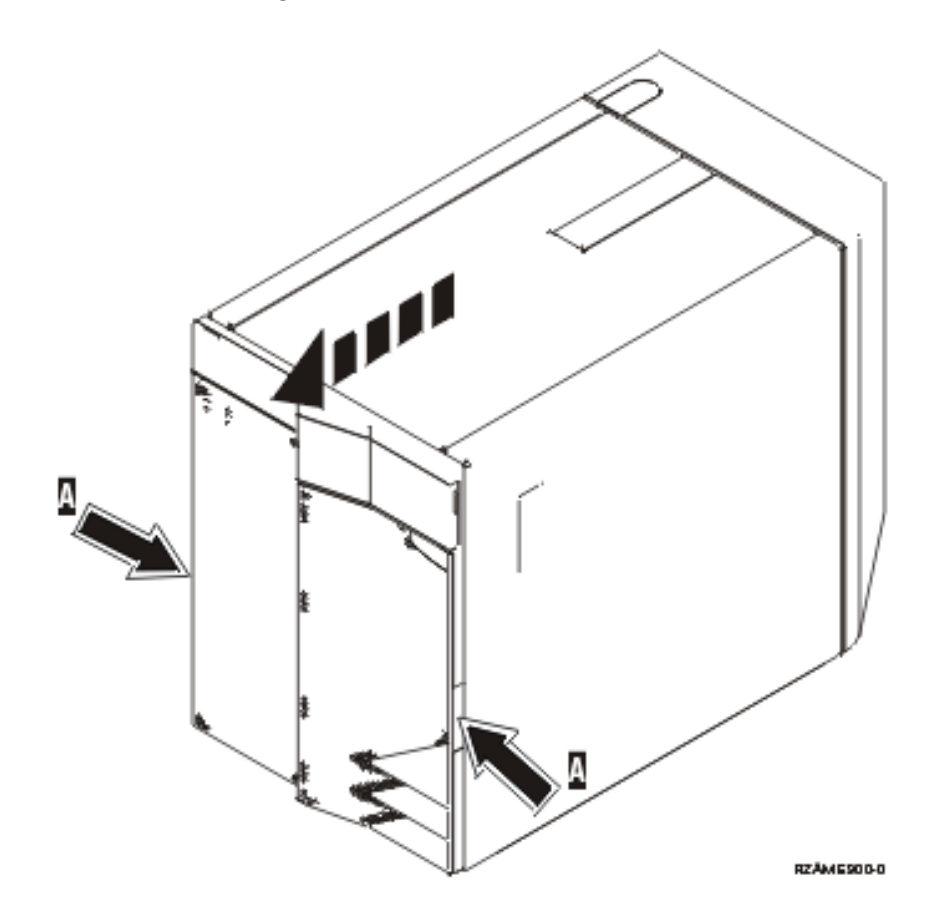

\_\_ 4. **Falls möglich, benutzen Sie ein Antistatikarmband, um zu verhindern, dass die Hardware durch elektrostatische Entladung beschädigt wird.** Ist kein Antistatikarmband verfügbar, berühren Sie eine Metalloberfläche der Systemeinheit oder der Erweiterungseinheit, bevor Sie Hardware installieren oder austauschen.

Haben Sie das Antistatikarmband 2209 erhalten, gehen Sie wie folgt vor:

- \_\_ a. Bringen Sie das Antistatikarmband an. Video [anzeigen.](javascript:movieWindow()
- \_\_ b. Rollen Sie das Antistatikarmband auf. Entfernen Sie am Ende des Bandes den Überzug von der Kupferfolie.
- \_\_ c. Bringen Sie den selbstklebenden Teil der Kupferfolie an einer **frei liegenden, unlackierten** Metalloberfläche am Rahmen der Einheit an.
- **Anmerkung:** Befolgen Sie die gleichen Vorsichtsmaßnahmen wie bei der Arbeit ohne das Antistatikarmband. Das Antistatikarmband (IBM 2209) soll eine elektrostatische Entladung verhindern. Durch dieses Armband wird das Risiko eines Stromschlags bei der Arbeit mit elektrischen Geräten weder erhöht noch verringert.
- \_\_ 5. Entfernen Sie die Datenträgereinheiten aus der Einheit.
- \_\_ 6. Entfernen Sie die Schrauben A-.

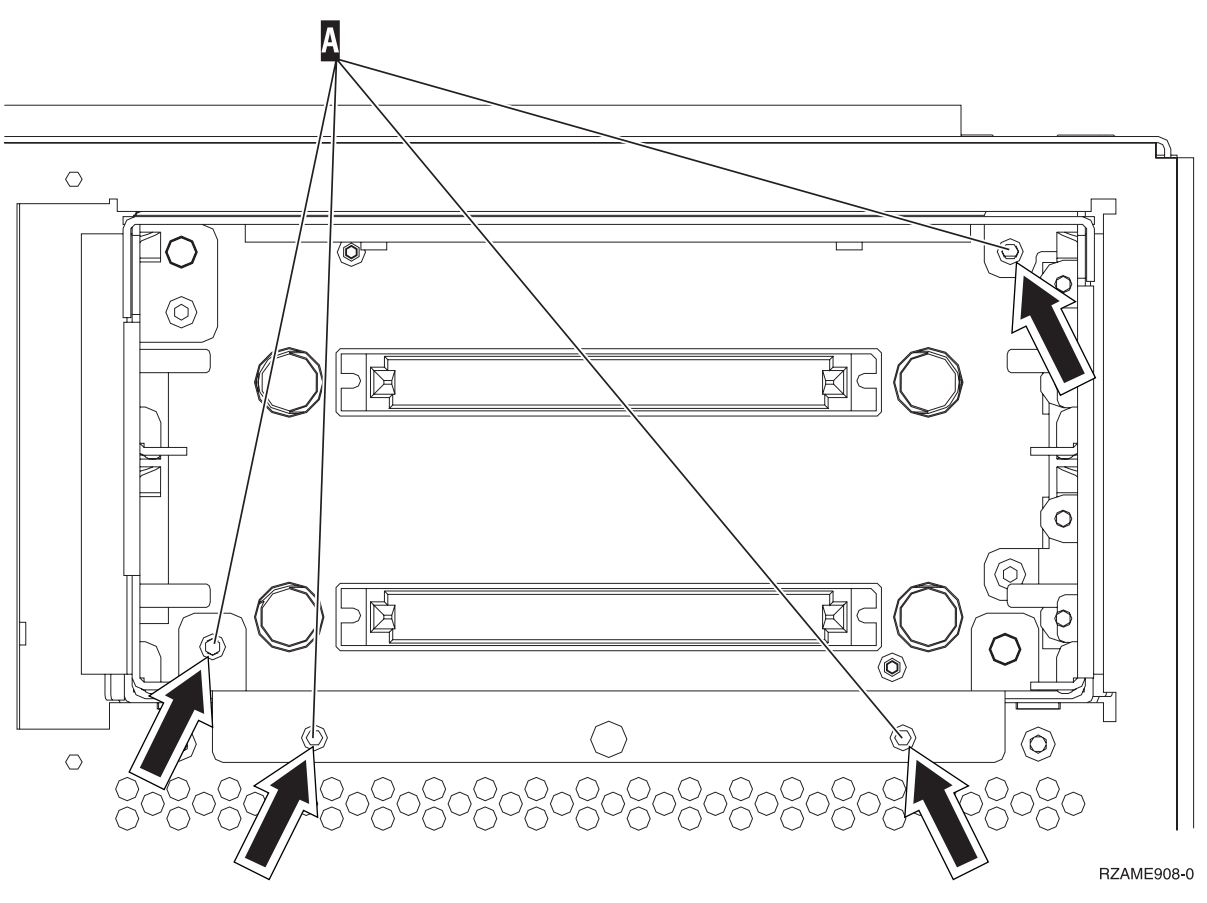

- \_\_ 7. Ziehen Sie das Feature 5306 langsam aus der Systemeinheit.
- \_\_ 8. Lösen Sie das Signalkabel und das Netzkabel an der Rückseite des Features 5306.
- \_\_ 9. Führen Sie die Schritte in "Details: Feature 5306 [\(Concurrent](#page-35-0) Removable Media Backplane) [installieren"](#page-35-0) auf Seite 30 aus, um das Feature 5306 zu installieren.

# <span id="page-34-0"></span>**Kapitel 8. Feature 5306 (Concurrent Removable Media Backplane) installieren**

Gehen Sie wie folgt vor, um das Feature 5306 (Concurrent Removable Media Backplane, Gehäuse für austauschbare Datenträger) zu installieren:

- \_\_ 1. Führen Sie die erforderlichen Vorbereitungen aus (siehe Kapitel 2, ["Vorbereitungen",](#page-8-0) auf Seite 3).
- \_\_ 2. Führen Sie die Anweisungen in ["Systemeinheit](#page-38-0) ausschalten" auf Seite 33 aus.

**Anmerkung:** Treten während der Installation Schwierigkeiten auf, wenden Sie sich an Ihren Vertragshändler oder Service-Provider.

\_\_ 3. Entfernen Sie die Frontverkleidung.

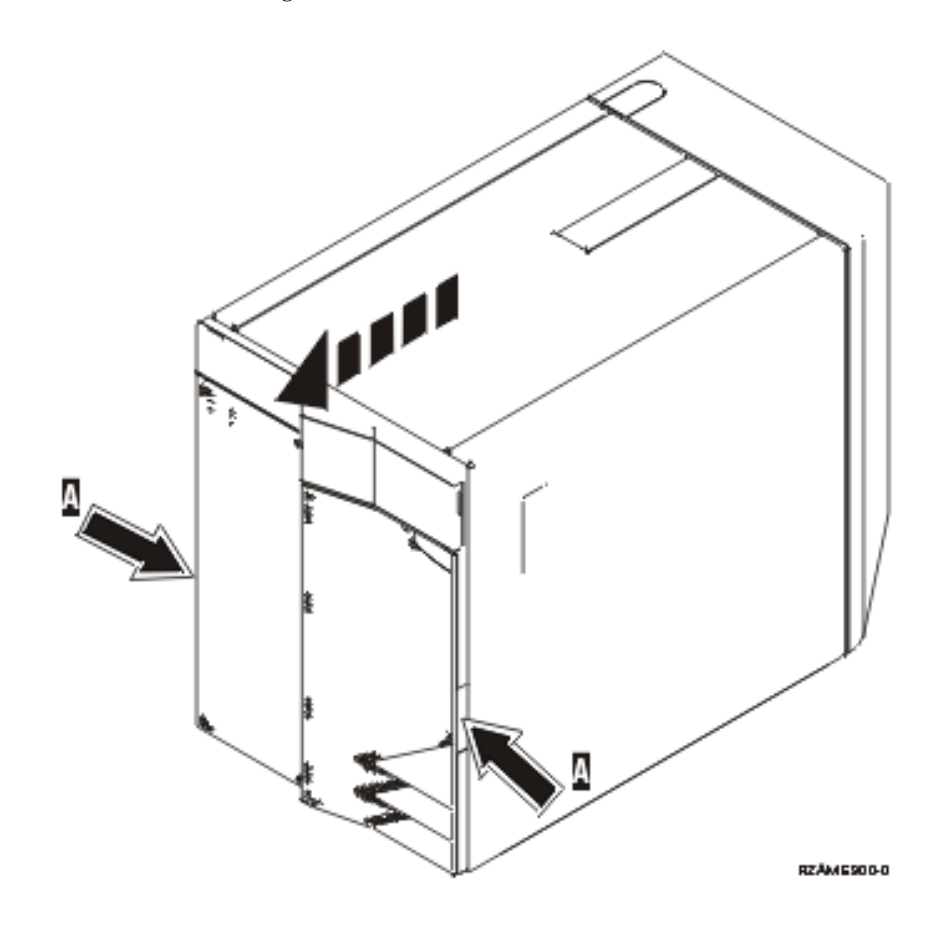

\_\_ 4. **Falls möglich, benutzen Sie ein Antistatikarmband, um zu verhindern, dass die Hardware durch elektrostatische Entladung beschädigt wird.** Ist kein Antistatikarmband verfügbar, berühren Sie eine Metalloberfläche der Systemeinheit oder der Erweiterungseinheit, bevor Sie Hardware installieren oder austauschen.

Haben Sie das Antistatikarmband 2209 erhalten, gehen Sie wie folgt vor:

- \_\_ a. Bringen Sie das Antistatikarmband an. Video [anzeigen.](javascript:movieWindow()
- \_\_ b. Rollen Sie das Antistatikarmband auf. Entfernen Sie am Ende des Bandes den Überzug von der Kupferfolie.
- \_\_ c. Bringen Sie den selbstklebenden Teil der Kupferfolie an einer **frei liegenden, unlackierten** Metalloberfläche am Rahmen der Einheit an.
- <span id="page-35-0"></span>**Anmerkung:** Befolgen Sie die gleichen Vorsichtsmaßnahmen wie bei der Arbeit ohne das Antistatikarmband. Das Antistatikarmband (IBM 2209) soll eine elektrostatische Entladung verhindern. Durch dieses Armband wird das Risiko eines Stromschlags bei der Arbeit mit elektrischen Geräten weder erhöht noch verringert.
- \_\_ 5. Entfernen Sie die Datenträgereinheiten aus der Einheit.
- \_\_ 6. Entfernen Sie die Schrauben A-.

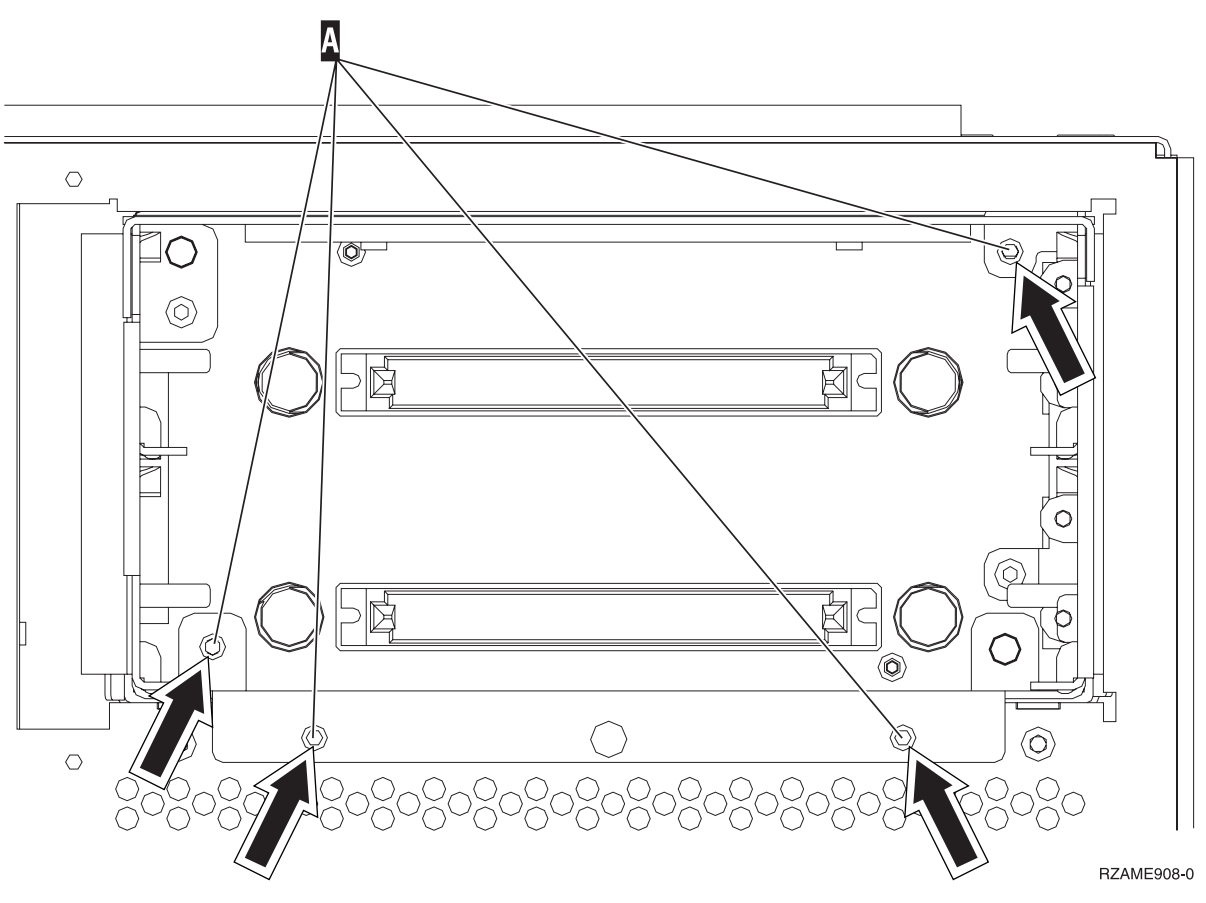

- \_\_ 7. Ziehen Sie das Feature 5306 langsam aus der Systemeinheit.
- \_\_ 8. Lösen Sie das Signalkabel und das Netzkabel an der Rückseite des Features 5306.
- \_\_ 9. Führen Sie die Schritte in "Details: Feature 5306 (Concurrent Removable Media Backplane) installieren" aus, um das Feature 5306 zu installieren.

### **Details: Feature 5306 (Concurrent Removable Media Backplane) installieren**

Gehen Sie wie folgt vor, um das Feature 5306 (Concurrent Removable Media Backplane, Gehäuse für austauschbare Datenträger) zu installieren:

- **Anmerkung:** In den Abbildungen in diesen Anweisungen entspricht der von Ihnen benutzte Server möglicherweise nicht exakt dem dargestellten Server. Die Schritte zur Ausführung der Aufgabe sind jedoch identisch.
- 1. Packen Sie das neue Feature 5306 aus.
- 2. Schließen Sie das Signalkabel und das Netzkabel wieder an die neue Einheit für austauschbare Datenträger an.
- \_\_ 3. Richten Sie das Gehäuse aus und schieben Sie es in die Vorderseite der Systemeinheit ein.
- 4. Setzen Sie die Schrauben wieder ein.
- \_\_ 5. Richten Sie die Einheiten für austauschbare Datenträger aus und schieben Sie sie ein. Drücken Sie beide Griffe gleichzeitig ein, um die Einheit für austauschbare Datenträger zu verriegeln.
- \_\_ 6. Installieren Sie die Frontverkleidung.

#### **Vorsicht**

**Bei nicht ordnungsgemäß angeschlossener Netzsteckdose können an offen liegenden Metallteilen des Systems oder an angeschlossenen Geräten gefährliche Berührungsspannungen auftreten. Für den ordnungsgemäßen Zustand der Steckdose ist der Betreiber verantwortlich. (RSFTD201)**

- \_\_ 7. Stellen Sie die Stromversorgung der Systemeinheit und der Systemkonsole wieder her. Stellen Sie die vorher getrennte Stromversorgung aller Einheiten (z. B. Drucker und Datensichtgeräte) wieder her.
- 8. Schalten Sie alle Einheiten (z. B. Drucker und Datensichtgeräte) wieder ein.
- \_\_ 9. Sehen Sie sich die Funktions-/Datenanzeige auf der Steuerkonsole an.
- \_\_ 10. Erscheint **01 B V=S** in der Funktions-/Datenanzeige und leuchtet der Anzeiger für den normalen Modus (**OK**) auf?
	- \_\_ **Ja**: Machen Sie mit dem nächsten Schritt weiter.
	- \_\_ **Nein**: Gehen Sie wie folgt vor:
		- \_\_ a. Drücken Sie den Modusauswahlknopf, bis der Anzeiger für den manuellen Modus (eine kleine Hand) aufleuchtet.
		- \_\_ b. Drücken Sie den Knopf zum Erhöhen oder Verringern von Werten, bis **02** in der Funktions-/Datenanzeige erscheint.
		- \_\_ c. Drücken Sie auf der Steuerkonsole den Eingabeknopf.
		- \_\_ d. Drücken Sie den Knopf zum Erhöhen oder Verringern von Werten, bis **B** in der Funktions-/Datenanzeige erscheint.
		- \_\_ e. Drücken Sie auf der Steuerkonsole den Eingabeknopf.
		- \_\_ f. Drücken Sie den Knopf zum Erhöhen oder Verringern von Werten, bis **S** in der Funktions-/Datenanzeige erscheint.
		- \_\_ g. Drücken Sie auf der Steuerkonsole den Eingabeknopf.
		- \_\_ h. Drücken Sie den Modusauswahlknopf, bis der Anzeiger für den normalen Modus (**OK**) aufleuchtet.
		- \_\_ i. Drücken Sie den Knopf zum Erhöhen oder Verringern von Werten, bis **01** in der Funktions-/Datenanzeige erscheint.
		- \_\_ j. Drücken Sie auf der Steuerkonsole den Eingabeknopf.

In der Funktions-/Datenanzeige muss **01 B S** erscheinen, und der Anzeiger für den normalen Modus (**OK**) muss aufleuchten. Ist dies nicht der Fall, wiederholen Sie die Schritte 10a bis 10j.

- \_\_ 11. Schalten Sie die als Systemkonsole dienende Einheit (Workstation oder PC) ein.
- \_\_ 12. Schalten Sie die Systemeinheit ein.
- \_\_ 13. Melden Sie sich an der Systemeinheit an. Sie müssen Servicetool-Berechtigung haben.
- \_\_ 14. Gehen Sie wie folgt vor, um das Feature 5306 zu überprüfen:
	- \_\_ a. Geben Sie in eine Befehlszeile den Befehl **strsst** ein. Drücken Sie die Eingabetaste.
	- \_\_ b. Geben Sie in der Anzeige *System Service Tools (SST) Sign On* die **Benutzer-ID und das Kennwort für Servicetools** ein.
	- \_\_ c. Wenn die Anzeige *System Service Tools (SST)* erscheint, treffen Sie die Auswahl **Start a service tool**.

Drücken Sie die Eingabetaste.

\_\_ d. Wenn die Anzeige *Start a Service Tool* erscheint, treffen Sie die Auswahl **Hardware service manager**.

Drücken Sie die Eingabetaste.

\_\_ e. Wählen Sie in der Anzeige *Hardware Service Manager* die Option **Device Concurrent Maintenance** aus.

Drücken Sie die Eingabetaste.

- \_\_ f. Geben Sie in das Feld *Specify either Physical Location or Resource Name* Folgendes ein:
	- 1) Die Zahl 1 für die Rahmen-ID (Frame ID).
	- 2) Die physische Position (D17 ist die obere und D18 die untere Position).
- \_\_ g. Wählen Sie Auswahl **1** (Remove device) als auszuführende Aktion aus.
- \_\_ h. Setzen Sie die Zeitverzögerung auf eine Minute (01). (Drücken Sie jetzt NICHT die Eingabetaste.)
- \_\_ i. Beginnt die Anzeige schnell zu blinken, haben Sie neun Sekunden Zeit, um die Einheit zu entfernen.
- \_\_ j. Drücken Sie die Eingabetaste auf der Konsole.
- \_\_ k. Beginnt die Anzeige nach der einminütigen Verzögerung zu blinken, drücken Sie die beiden Griffe auf beiden Seiten zusammen und ziehen Sie sie heraus.

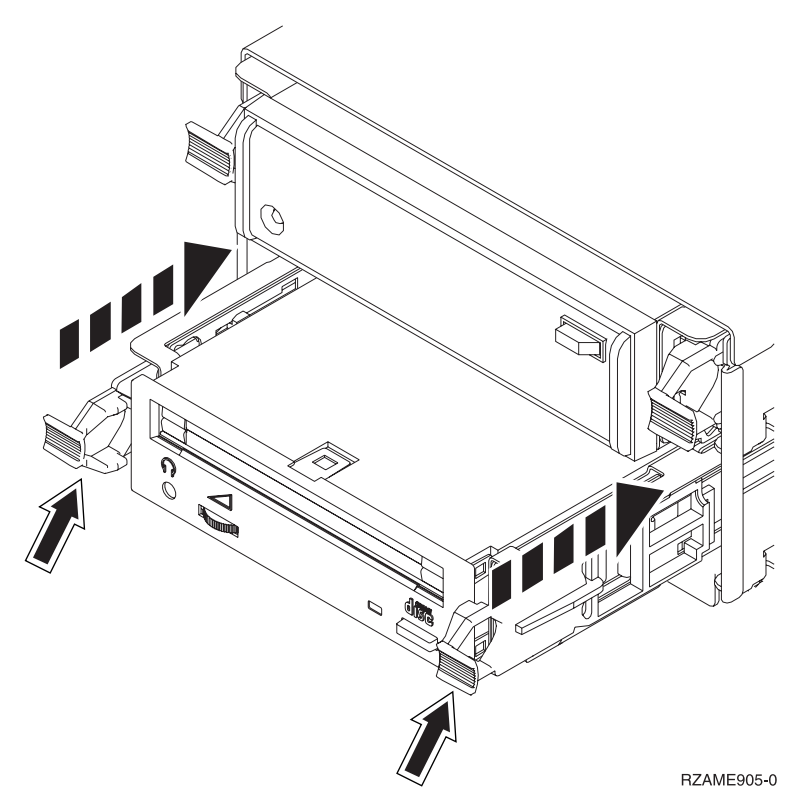

\_\_ l. Ziehen Sie die Einheit heraus.

**Anmerkung:** Halten Sie die Einheit nicht an den Griffen fest.

- \_\_ m. Die Anzeige blinkt nicht mehr und bleibt nach dem Entfernen der Einheit aus.
- \_\_ n. Kehren Sie zu der Konsole zurück und warten Sie, bis die Anzeige *Concurrent Maintenance Results* erscheint.

Drücken Sie die Taste **F12**.

\_\_ o. Die Feature-Installation ist abgeschlossen.

# <span id="page-38-0"></span>**Systemeinheit ausschalten**

Gehen Sie zum Ausschalten der Systemeinheit wie folgt vor:

- \_\_ 1. Ist ein integrierter xSeries-Adapter (IXA) auf dem System vorhanden, benutzen Sie OS/400-Optionen zur Ausführung des Systemabschlusses.
- \_\_ 2. Überprüfen Sie, ob alle Jobs beendet sind.
- \_\_ 3. Sind alle Jobs beendet, geben Sie den Befehl **pwrdwnsys \*immed** in eine Befehlszeile ein, um das System auszuschalten. Drücken Sie dann die Eingabetaste.
- \_\_ 4. Ist die iSeries-Systemeinheit vollständig ausgeschaltet, trennen Sie alle PCs von der Systemeinheit. Schalten Sie alle Einheiten (z. B. Drucker und Datensichtgeräte) aus, die an die Systemeinheit angeschlossen sind.
- \_\_ 5. Ziehen Sie die Netzkabel aller Einheiten (z. B. Drucker und Datensichtgeräte) aus den Netzsteckdosen.
- \_\_ 6. Ziehen Sie das Netzkabel der Systemeinheit aus der Netzsteckdose.

# <span id="page-40-0"></span>**Einheitenabdeckungen**

Suchen Sie das Diagramm der Einheit, mit der Sie arbeiten:

- v "Systemeinheiten 270, 800, 810 und 820"
- v ["Einheit](#page-43-0) 270, 800 oder 810 in einem Rack" auf Seite 38

# **Systemeinheiten 270, 800, 810 und 820**

Sie müssen die Abdeckungen entfernen, damit Sie auf die Position der Einheit für austauschbare Datenträger zugreifen können.

- \_\_ 1. Entfernen Sie die Rückwand (falls vorhanden), indem Sie sie unten anfassen, anheben und dann abnehmen.
- \_\_ 2. **Einheiten 270, 800 und 810** Entfernen Sie die (von der Rückseite aus gesehen) rechte Seitenabdeckung, indem Sie die Rändelschrauben lösen und die Abdeckung von der Vorderseite zur Rückseite schieben, bis sie stoppt.

**Einheit 820** — Entfernen Sie die (von der Rückseite aus gesehen) linke Seitenabdeckung, indem Sie die Rändelschrauben lösen und die Abdeckung so weit wie möglich von der Vorderseite zur Rückseite schieben.

\_\_ 3. Ziehen Sie die Abdeckung heraus.

<span id="page-41-0"></span>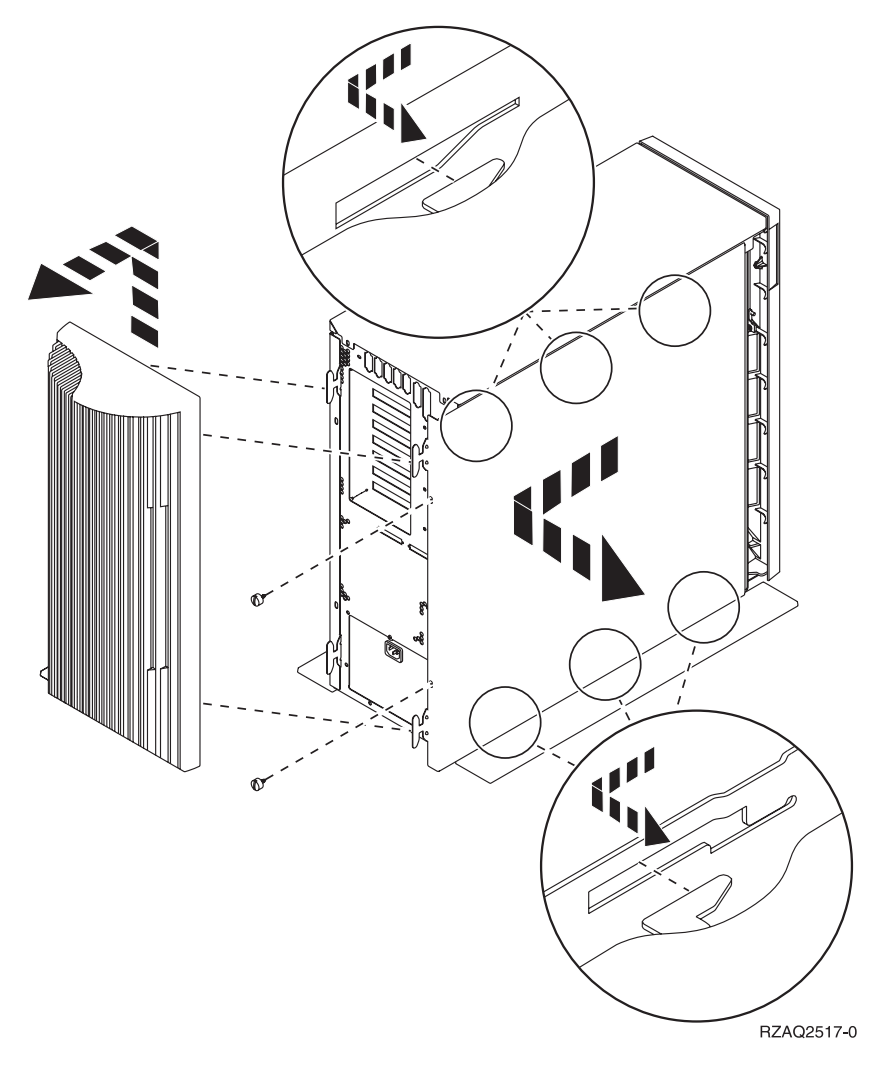

\_\_ 4. Entfernen Sie die Frontverkleidung.

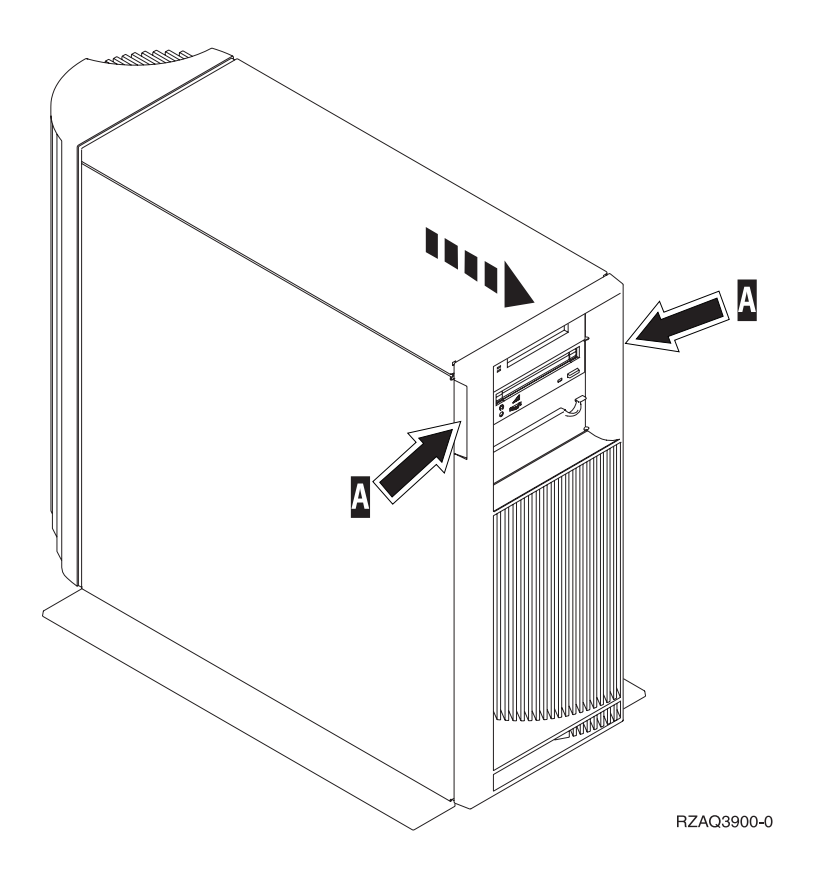

### <span id="page-43-0"></span>**Einheit 270, 800 oder 810 in einem Rack**

1. Drücken Sie die Verriegelungen B ein und ziehen Sie den Server am Griff C heraus.

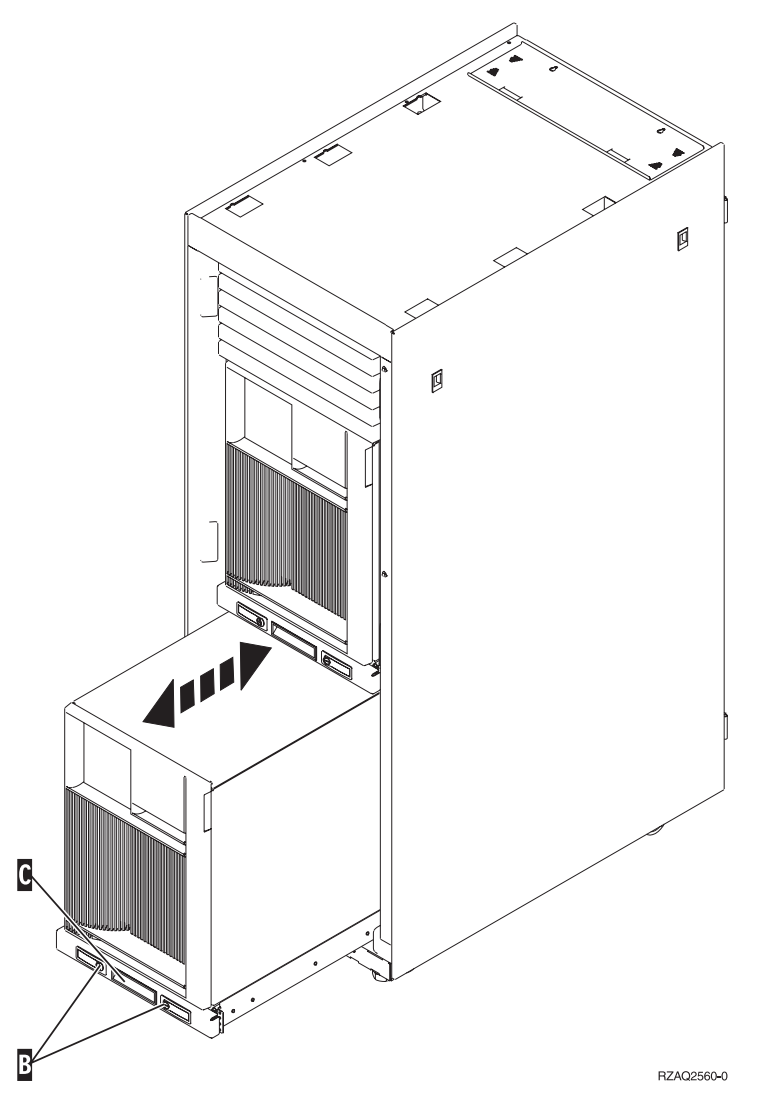

- 2. Entfernen Sie die Frontverkleidung. Siehe Schritt 4 auf [Seite](#page-41-0) 36.
- 3. Entfernen Sie die (von der Vorderseite aus gesehen) linke Seitenabdeckung. Siehe Schritt 3 auf [Seite](#page-40-0) [35.](#page-40-0)

# <span id="page-44-0"></span>**Anhang. Bemerkungen**

Die vorliegenden Informationen wurden für Produkte und Services entwickelt, die auf dem deutschen Markt angeboten werden.

Möglicherweise bietet IBM die in dieser Dokumentation beschriebenen Produkte, Services oder Funktionen in anderen Ländern nicht an. Informationen über die gegenwärtig im jeweiligen Land verfügbaren Produkte und Services sind beim IBM Ansprechpartner erhältlich. Hinweise auf IBM Lizenzprogramme oder andere IBM Produkte bedeuten nicht, dass nur Programme, Produkte oder Dienstleistungen von IBM verwendet werden können. Anstelle der IBM Produkte, Programme oder Dienstleistungen können auch andere ihnen äquivalente Produkte, Programme oder Dienstleistungen verwendet werden, solange diese keine gewerblichen Schutzrechte der IBM verletzen. Die Verantwortung für den Betrieb von Fremdprodukten, Fremdprogrammen und Fremdservices liegt beim Kunden.

Für in diesem Handbuch beschriebene Erzeugnisse und Verfahren kann es IBM Patente oder Patentanmeldungen geben. Mit der Auslieferung dieses Handbuchs ist keine Lizenzierung dieser Patente verbunden. Lizenzanfragen sind schriftlich zu richten an

IBM Europe Director of Licensing 92066 Paris La Defense Cedex France

Trotz sorgfältiger Bearbeitung können technische Ungenauigkeiten oder Druckfehler in dieser Veröffentlichung nicht ausgeschlossen werden. Die Angaben in diesem Handbuch werden in regelmäßigen Zeitabständen aktualisiert. Die Änderungen werden in Überarbeitungen oder in Technical News Letters (TNLs) bekanntgegeben. IBM kann ohne weitere Mitteilung jederzeit Verbesserungen und/oder Änderungen an den in dieser Veröffentlichung beschriebenen Produkten und/oder Programmen vornehmen.

Verweise in diesen Informationen auf Web-Sites anderer Anbieter dienen lediglich als Benutzerinformationen und stellen keinerlei Billigung des Inhalts dieser Web-Sites dar. Das über diese Web-Sites verfügbare Material ist nicht Bestandteil des Materials für dieses IBM Produkt. Die Verwendung dieser Web-Sites geschieht auf eigene Verantwortung.

Werden an IBM Informationen eingesandt, können diese beliebig verwendet werden, ohne dass eine Verpflichtung gegenüber dem Einsender entsteht.

Alle in diesem Dokument enthaltenen Leistungsdaten stammen aus einer gesteuerten Umgebung. Die Ergebnisse, die in anderen Betriebsumgebungen erzielt werden, können daher erheblich von den hier erzielten Ergebnissen abweichen. Eine Garantie, dass diese Daten auch in allgemein verfügbaren Systemen erzielt werden, kann nicht gegeben werden. Darüber hinaus wurden einige Daten unter Umständen durch Extrapolation berechnet. Die tatsächlichen Ergebnisse können abweichen. Benutzer dieses Dokuments sollten die entsprechenden Daten in ihrer spezifischen Umgebung prüfen. Diese Daten stellen deshalb keine Leistungsgarantie dar.

Alle Informationen zu Produkten anderer Anbieter stammen von den Anbietern der aufgeführten Produkte, deren veröffentlichten Ankündigungen oder anderen allgemein verfügbaren Quellen. IBM hat diese Produkte nicht getestet und kann daher keine Aussagen zu Leistung, Kompatibilität oder anderen Merkmalen machen. Fragen hinsichtlich des Leistungsspektrums von Produkten anderer Hersteller als IBM sind an den jeweiligen Hersteller des Produkts zu richten.

<span id="page-45-0"></span>Die oben genannten Erklärungen bezüglich der Produktstrategien und Absichtserklärungen von IBM stellen die gegenwärtige Absicht der IBM dar, unterliegen Änderungen oder können zurückgenommen werden, und repräsentieren nur die Ziele der IBM.

Alle von IBM angegebenen Preise sind empfohlene Richtpreise und können jederzeit ohne weitere Mitteilung geändert werden. Händlerpreise können u. U. von den hier genannten Preisen abweichen.

Diese Veröffentlichung dient nur zu Planungszwecken. Die in dieser Veröffentlichung enthaltenen Informationen können geändert werden, bevor die beschriebenen Produkte verfügbar sind.

Diese Veröffentlichung enthält Beispiele für Daten und Berichte des alltäglichen Geschäftsablaufes. Sie sollen nur die Funktionen des Lizenzprogrammes illustrieren; sie können Namen von Personen, Firmen, Marken oder Produkten enthalten. Alle diese Namen sind frei erfunden; Ähnlichkeiten mit tatsächlichen Namen und Adressen sind rein zufällig.

Dieses Handbuch wurde von der IBM für die Mitarbeiter des Technischen Außendienstes erstellt, die für die Wartung bzw. Reparatur der beschriebenen Maschinen verantwortlich sind. Für eine anderweitige Verwendung übernimmt die IBM keine Verantwortung.

Dieses Handbuch wurde von der IBM für das Kundenpersonal als Planungs- und Bedienungsanleitung für die beschriebenen Maschinen erstellt. Für eine anderweitige Verwendung übernimmt die IBM keine Verantwortung.

### **Marken**

Folgende Namen sind in gewissen Ländern (oder Regionen) Marken der International Business Machines Corporation:

Application System/400 AS/400 e (logo) IBM iSeries Betriebssystem IBM OS/400 OS/400 400

Lotus, Freelance und WordPro sind in gewissen Ländern (oder Regionen) Marken der International Business Machines Corporation und Lotus Development Corporation.

C-bus ist in gewissen Ländern eine Marke der Corollary, Inc.

ActionMedia, LANDesk, MMX, Pentium und ProShare sind in gewissen Ländern Marken der Intel Corporation.

Microsoft, Windows, Windows NT und das Logo von Windows sind in gewissen Ländern Marken der Microsoft Corporation.

SET und das Logo von SET sind Marken der SET Secure Electronic Transaction LLC.

Java und alle Java-basierten Marken sind in gewissen Ländern Marken der Sun Microsystems, Inc.

UNIX ist in gewissen Ländern eine eingetragene Marke von The Open Group.

Andere Namen von Unternehmen, Produkten oder Services können Marken anderer Unternehmen sein.

# <span id="page-46-0"></span>**Bedingungen für den Download und das Drucken von Veröffentlichungen**

Die Berechtigungen zur Nutzung der Veröffentlichungen, die Sie zum Herunterladen ausgewählt haben, wird Ihnen auf der Basis der folgenden Bedingungen und abhängig von Ihrem Einverständnis mit diesen Bedingungen gewährt.

**Persönliche Nutzung:** Sie dürfen diese Veröffentlichungen für Ihre persönliche, nicht kommerzielle Nutzung unter der Voraussetzung vervielfältigen, dass alle Eigentumsvermerke erhalten bleiben. Sie dürfen diese Veröffentlichungen oder Teile der Veröffentlichungen ohne ausdrückliche Genehmigung der IBM nicht weitergeben, anzeigen oder abgeleitete Arbeiten davon erstellen.

**Kommerzielle Nutzung:** Sie dürfen diese Veröffentlichungen nur innerhalb Ihres Unternehmens und unter der Voraussetzung, dass alle Eigentumsvermerke erhalten bleiben, vervielfältigen, weitergeben und anzeigen. Sie dürfen diese Veröffentlichungen oder Teile der Veröffentlichungen ohne ausdrückliche Genehmigung der IBM außerhalb Ihres Unternehmens nicht vervielfältigen, weitergeben, anzeigen oder abgeleitete Arbeiten davon erstellen.

Abgesehen von den hier gewährten Berechtigungen erhalten Sie keine weiteren Berechtigungen, Lizenzen oder Rechte (veröffentlicht oder stillschweigend) in Bezug auf die Veröffentlichungen oder andere darin enthaltene Informationen, Daten, Software oder geistiges Eigentum.

IBM behält sich das Recht vor, die in diesem Dokument gewährten Berechtigungen nach eigenem Ermessen zurückzuziehen, wenn sich die Nutzung der Veröffentlichungen für IBM als nachteilig erweist oder wenn die obigen Nutzungsbestimmungen nicht genau befolgt werden.

Sie dürfen diese Informationen nur in Übereinstimmung mit allen anwendbaren Gesetzen und Vorschriften, einschließlich aller US-amerikanischen Exportgesetze und Verordnungen, herunterladen und exportieren. IBM übernimmt keine Gewährleistung für den Inhalt dieser Veröffentlichungen. Die Veröffentlichungen werden ohne Wartung (auf ″AS-IS″-Basis) und ohne jede Gewährleistung für die Handelsüblichkeit und die Verwendungsfähigkeit für einen bestimmten Zweck zur Verfügung gestellt.

Das gesamte Material ist urheberrechtlich geschützt durch die IBM Corporation.

Durch Herunterladen und Drucken einer Veröffentlichung von dieser Site erklären Sie sich mit diesen Bedingungen einverstanden.

### **Haftungsausschluss für Programmcode**

Dieses Dokument enthält Programmierungsbeispiele.

IBM erteilt Ihnen eine nicht ausschließliche Copyrightlizenz für die Nutzung aller Programmcodebeispiele, aus denen Sie ähnliche Funktionen generieren können, die an Ihre spezifischen Anforderungen angepasst sind.

Der gesamte Mustercode wird von IBM nur zu Demonstrationszwecken bereitgestellt. Diese Beispiele wurden nicht unter allen erdenklichen Bedingungen getestet. IBM kann deshalb die Zuverlässigkeit, Wartungsfreundlichkeit und Funktion dieser Programme nicht gewährleisten.

Alle enthaltenen Programme werden ohne jede Wartung (auf ″AS-IS″-Basis) und ohne Gewährleistung zur Verfügung gestellt. Die implizierte Gewährleistung für die Freiheit der Rechte Dritter, die Handelsüblichkeit und die Verwendungsfähigkeit für einen bestimmten Zweck wird ausdrücklich ausgeschlossen.

# <span id="page-47-0"></span>**Elektromagnetische Verträglichkeit**

# **Hinweis für Geräte der Klasse A**

#### **Deutschsprachiger EU-Hinweis: Hinweis für Geräte der Klasse A**

EU-Richtlinie zur Elektromagnetischen Verträglichkeit

Dieses Produkt entspricht den Schutzanforderungen der EU-Richtlinie 89/336/EWG zur Angleichung der Rechtsvorschriften über die elektromagnetische Verträglichkeit in den EU-Mitgliedsstaaten und hält die Grenzwerte der EN55022 Klasse A ein. Um dieses sicherzustellen, sind die Geräte wie in den Handbüchern beschrieben zu installieren und zu betreiben. Des Weiteren dürfen auch nur von der IBM empfohlene Kabel angeschlossen werden. IBM übernimmt keine Verantwortung für die Einhaltung der Schutzanforderungen, wenn das Produkt ohne Zustimmung der IBM verändert bzw. wenn Erweiterungskompo┤ nenten von Fremdherstellern ohne Empfehlung der IBM gesteckt/eingebaut werden.

EN 55022 Klasse A Geräte müssen mit folgendem Warnhinweis versehen werden: ″Warnung: Dies ist eine Einrichtung der Klasse A. Diese Einrichtung kann im Wohnbereich Funkstörungen verursachen; in diesem Fall kann vom Betreiber verlangt werden, angemessene Maßnahmen durchzuführen und dafür aufzukommen.″

#### **Deutschland: Einhaltung des Gesetzes über die elektromagnetische Verträglichkeit von Geräten**

Dieses Produkt entspricht dem ″Gesetz über die elektromagnetische Verträglichkeit von Geräten (EMVG)″. Dies ist die Umsetzung der EU-Richtlinie 89/336/EWG in der Bundesrepublik Deutschland.

**Zulassungsbescheinigung laut dem Deutschen Gesetz über die elektromagnetische Verträglichkeit von Geräten (EMVG) vom 18. September 1998 (bzw. der EMC EG Richtlinie 89/336) für Geräte der Klasse A:**

Dieses Gerät ist berechtigt, in Übereinstimmung mit dem Deutschen EMVG das EG-Konformitätszeichen - CE - zu führen.

Verantwortlich für die Konformitätserklärung nach Paragraf 5 des EMVG ist die IBM Deutschland GmbH, 70548 Stuttgart.

Informationen in Hinsicht EMVG Paragraf 4 Abs. (1) 4:

Das Gerät erfüllt die Schutzanforderungen nach EN 55024 und EN 55022 Klasse A.

# <span id="page-48-0"></span>**Elektromagnetische Verträglichkeit**

Der folgende Hinweis bezieht sich auf dieses IBM Produkt. Der Hinweis für andere IBM Produkte, die mit diesem Produkt benutzt werden können, erscheint in den entsprechenden Handbüchern zu diesen Produkten.

# **Hinweis für Geräte der Klasse B**

#### **Deutschsprachiger EU-Hinweis: Hinweis für Geräte der Klasse B**

EU-Richtlinie zur Elektromagnetischen Verträglichkeit

Dieses Produkt entspricht den Schutzanforderungen der EU-Richtlinie 89/336/EWG zur Angleichung der Rechtsvorschriften über die elektromagnetische Verträglichkeit in den EU-Mitgliedsstaaten und hält die Grenzwerte der EN55022 Klasse B ein. Um dieses sicherzustellen, sind die Geräte wie in den Handbüchern beschrieben zu installieren und zu betreiben. Des Weiteren dürfen auch nur von der IBM empfohlene Kabel angeschlossen werden. IBM übernimmt keine Verantwortung für die Einhaltung der Schutzanforderungen, wenn das Produkt ohne Zustimmung der IBM verändert bzw. wenn Erweiterungskomponenten von Fremdherstellern ohne Empfehlung der IBM gesteckt/eingebaut werden.

#### **Deutschland: Einhaltung des Gesetzes über die elektromagnetische Verträglichkeit von Geräten**

Dieses Produkt entspricht dem ″Gesetz über die elektromagnetische Verträglichkeit von Geräten (EMVG)″. Dies ist die Umsetzung der EU-Richtlinie 89/336/EWG in der Bundesrepublik Deutschland.

**Zulassungsbescheinigung laut dem Deutschen Gesetz über die elektromagnetische Verträglichkeit von Geräten (EMVG) vom 18. September 1998 (bzw. der EMC EG Richtlinie 89/336) für Geräte der Klasse B:**

Dieses Gerät ist berechtigt, in Übereinstimmung mit dem Deutschen EMVG das EG-Konformitätszeichen - CE - zu führen.

Verantwortlich für die Konformitätserklärung nach Paragraf 5 des EMVG ist die IBM Deutschland GmbH, 70548 Stuttgart.

Informationen in Hinsicht EMVG Paragraf 4 Abs. (1) 4:

Das Gerät erfüllt die Schutzanforderungen nach EN 55024 und EN 55022 Klasse B.

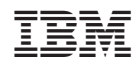